## **The ChemView User's Guide includes:**

- Selecting Chemical Search Criteria
- Selecting Outputs
- Generating Results
- Viewing Results
- Appendix of Specific Sources

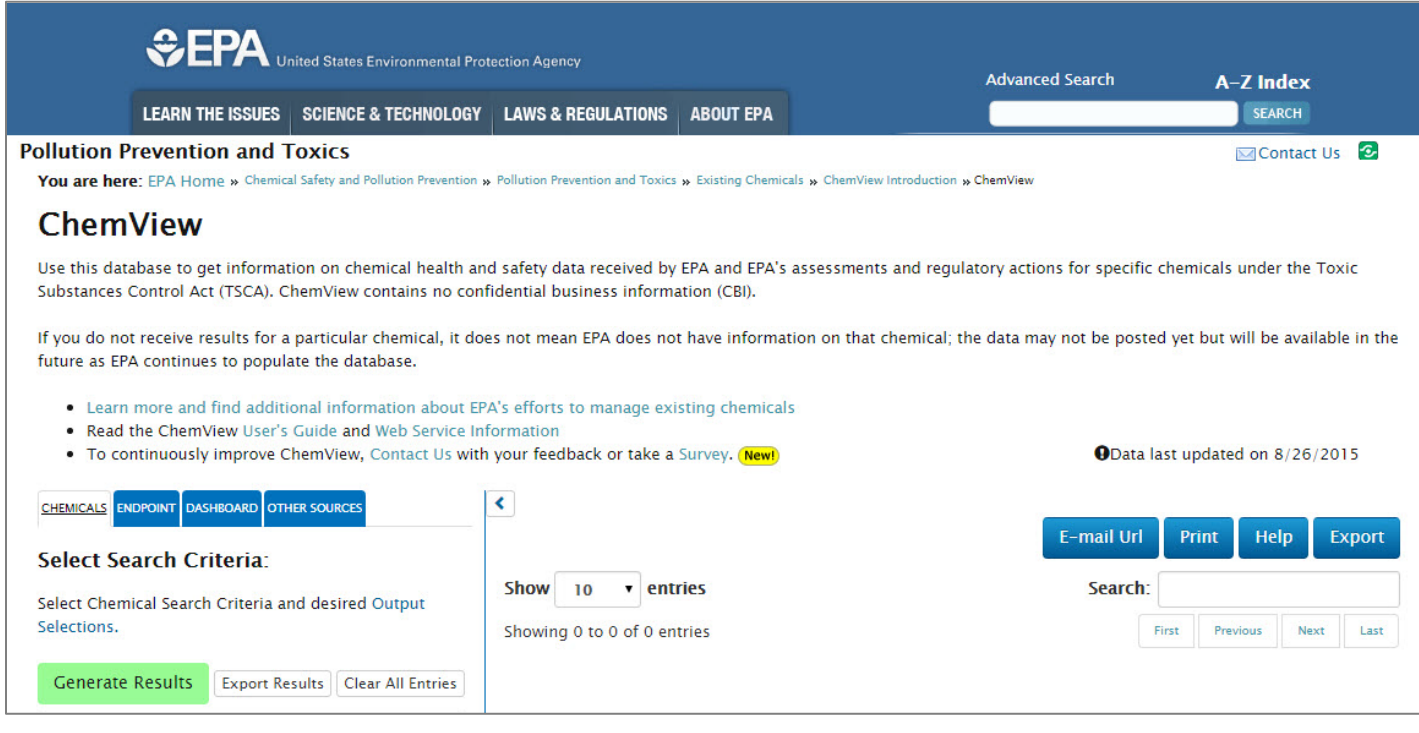

**Note:** This User Guide accompanies ChemView release version 1.3. The text in bright blue font indicates functionality or information that is new or has changed since release version 1.2.

> **Troubleshooting Tip:** If icons are wrapping, right-mouse-click on the Desktop and change the screen resolution to fix the application display.

## **CHEMICALS Tab**

The Chemicals tab is shown below. The labels A-E correspond to the instructions on the following page.

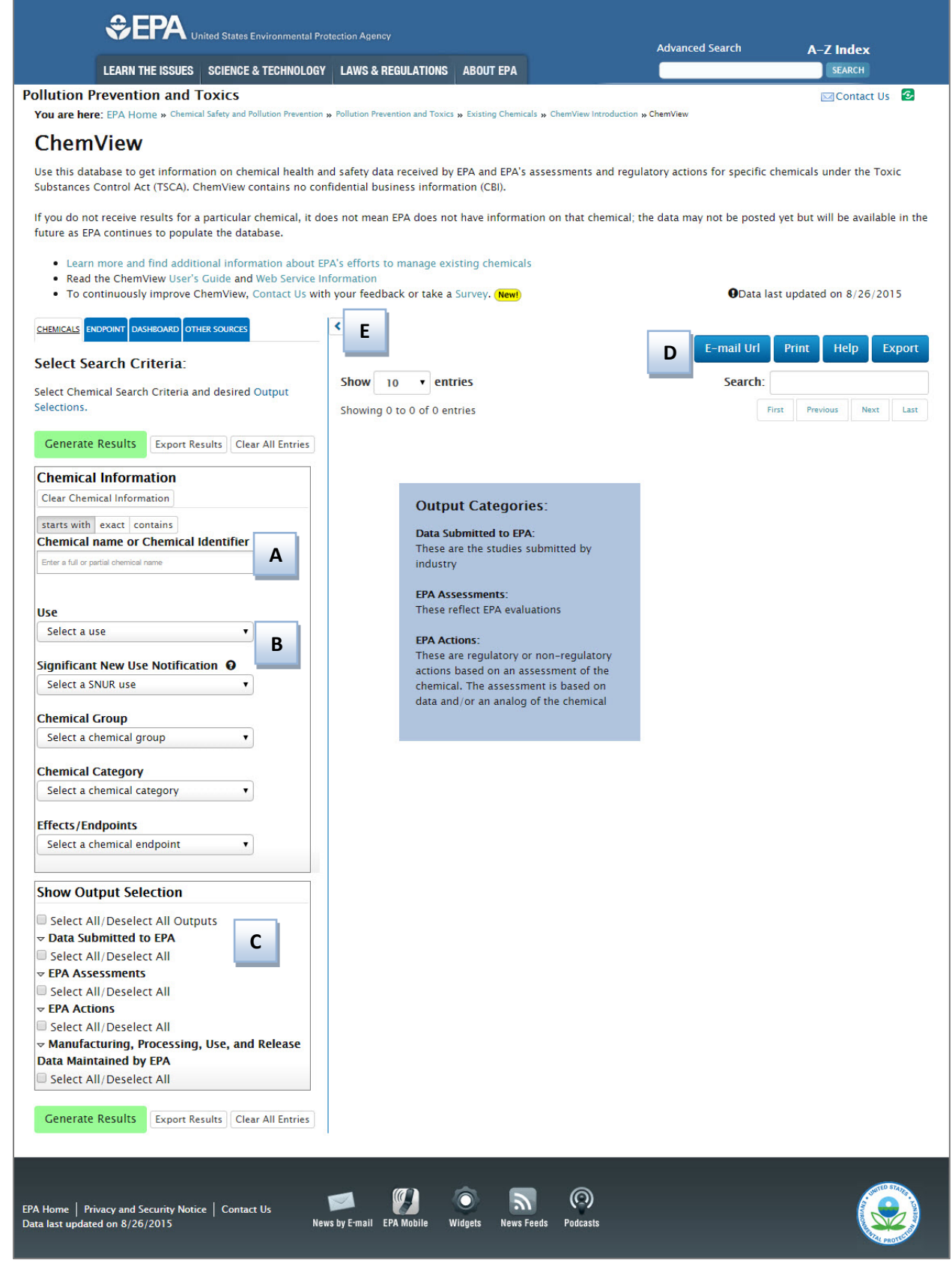

#### *To search for chemical information on the CHEMICALS tab, follow these steps:*

**Step 1. Select Search Criteria.** In the **Select Search Criteria** section, select search parameters, including Chemical Information and Outputs.

**Chemical Search Criteria.** The search criteria in the **Chemical Information** section (A and B) are processed using "AND" logic. The user can select multiple items for each criterion; these are processed as "OR".

**A. Chemical Name or Chemical Identifier –** Click above the field name to select "starts with", "exact", or "contains". Then type at least 3 characters in the field. The dropdown list will autocomplete with valid options. If the user types in additional characters, the options will be further refined. The user can type in and select a chemical name, CAS Number, Accession Number, PMN, or EPA Identification Number.

**Notes:** The default setting is "starts with". If the dropdown menu does not contain an expected item (i.e., chemical name, CAS Number), select a different filter if needed.

Any chemicals selected as search parameters on one tab (e.g., Chemicals) will carry over if the user clicks on another tab (e.g., Endpoint). If the user has selected chemicals on the Chemicals or Endpoint tab and then clicks on the Other Sources tab, the default output selection is all sources.

**B. Use, Significant New Use Notification, Chemical Group, Chemical Category, Effects/Endpoints –** In each field, the user can select one or more items from the dropdown list. These fields are discussed further on pages 4-5 of this guide.

**Notes:** Each item selected in the Chemical Information section will be listed under the relevant criterion as "Already selected". To remove a selection, click the "remove" link beside the item. To remove all selections in the Chemical Information section, click the "Clear Chemical Information" button next to the Chemical Information heading.

**C. Output Selections.** In the **Show Output Selection** section, click the checkbox beside each source you would like to appear in the results.

To expand the list of sources under a source type, click the triangle toggle button next to the source type name. Click again to collapse the list.

**Select All/Deselect All Outputs –** To select every available data source, click the "Select All/Deselect All Outputs" checkbox. To deselect the sources, click the checkbox again.

**Select All/Deselect All –** To select every available source within a source type, click the "Select All/Deselect All" checkbox for that type. To deselect the sources, click the checkbox again.

**Notes:** If there is no data in a source, the checkbox for the source will be unavailable (i.e., will not allow a mouse click).

The "Select All/Deselect All" options function the same whether the source lists are expanded or collapsed.

**Step 2. Generate Results or Export Results.** After selecting search criteria, click "Generate Results" to display results in the right pane of the window or click "Export Results" to export the results to an Excel file. To remove all selections and reset to defaults, click the "Clear All Entries" button. There are two sets of these buttons, at the top and bottom of the left pane; the user can click either set. Additional information about generated results starts on page 8 of this guide. Results display based on the chemicals.

**Note:** If you click "Export Results" and no action occurs, add "Java.epa.gov/chemview" to your trusted websites in Internet Explorer. To do so, select "Tools", then "Internet Options", and finally the "Security" tab. Click "Trusted sites" then click the "Sites" button to add the ChemView link.

**D. Other.** Additional functionality is available by clicking the buttons at the top right of the screen.

"E-mail Url" – Enables the user to send an e-mail containing a URL that captures the current search criteria and results.

"Print" – After the user selects search criteria and clicks Generate Results, clicking this button will create a PDF file that contains the information displayed on the page of results. The user can open or save the file.

"Help" – Opens the version of the user guide that corresponds to the current release of ChemView.

"Export" – Enables the user to export lists to Excel. Click Export, then click the hyperlinked name of the list to export. Export lists are: Chemical, Use, SNUR Use, Category, and Endpoint. Export Chemical Group lists are: SCIL, TSCA § 12(b) Export Notification Chemicals, Work Plan. The user can open or save the file.

**E. Collapse button.** Click the arrow to collapse and expand the Select Search Criteria section.

#### *Select Chemical Search Criteria, continued:*

**Use –** Select one or more items from the dropdown list, e.g., Pesticide, Refrigerant, Solvent.

**Significant New Use Notification –** Select one or more items from the dropdown list.

**Chemical Group –** Select from the dropdown list: Safer Chemical Ingredients List, TSCA § 12(b) Export Notification Chemicals List, or Work plan chemicals. Another window will open with a checklist of options. An example is shown below. To select specific categories and/or chemicals, click in the checkboxes. To add the whole group, click the "Select All" button. When finished, click the "Add Selections" button. To export the group list, click the "Export" link at the top.

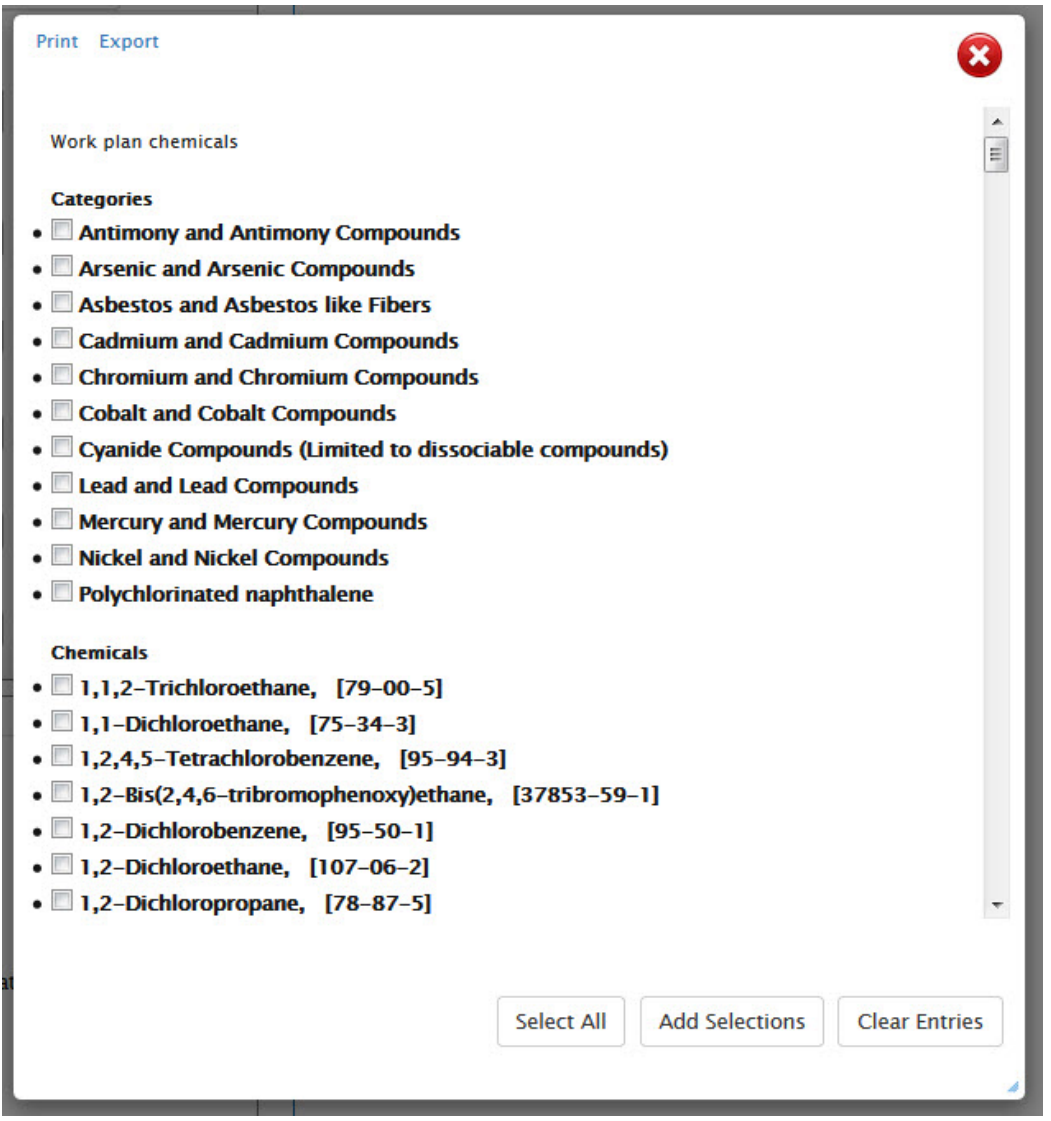

**Chemical Category –** Select one or more items from the dropdown list. The items in the Chemical Category dropdown list include compounds (e.g., Lead and Lead Compounds) as well as categories (e.g., Diesters Category).

#### *Select Chemical Search Criteria, continued:*

**Effects/Endpoints –** Select from the dropdown menu: Ecotoxicity, Environmental fate, Human health, Physical-Chemical properties. Another window will open with a checklist of options. An example is shown below. To select items individually, click in the checkboxes. To select all, click the "Select All" button. When finished, click the "Add Selections" button.

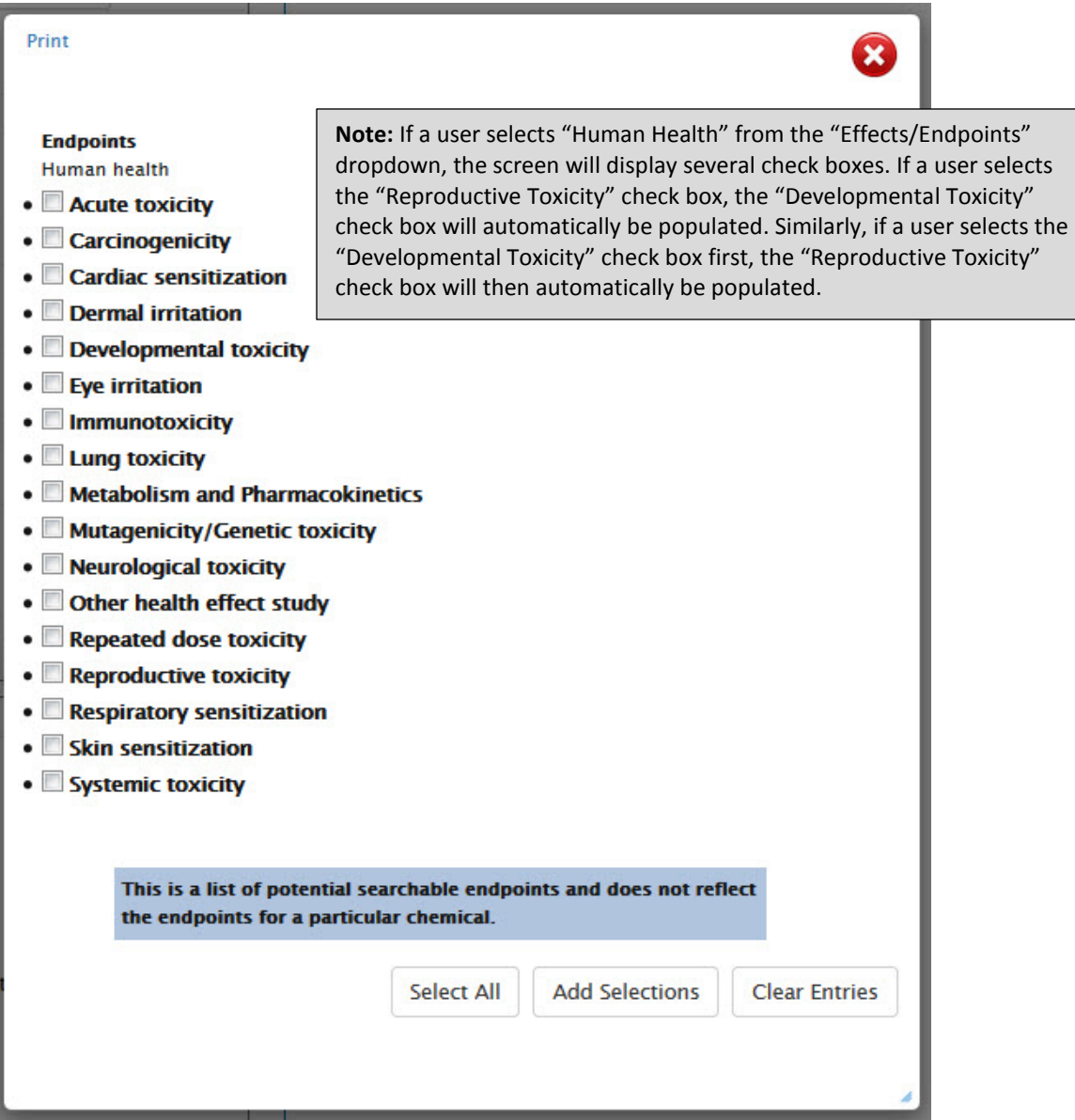

## **ENDPOINT Tab Search Overview**

The Endpoint tab, shown below, displays search results by the source that submitted the endpoint test. The steps to select search criteria and generate results are similar to the steps used on the Chemicals tab. The Endpoint tab also has the "Case Number or DCN" field, which enables users to search by those parameters.

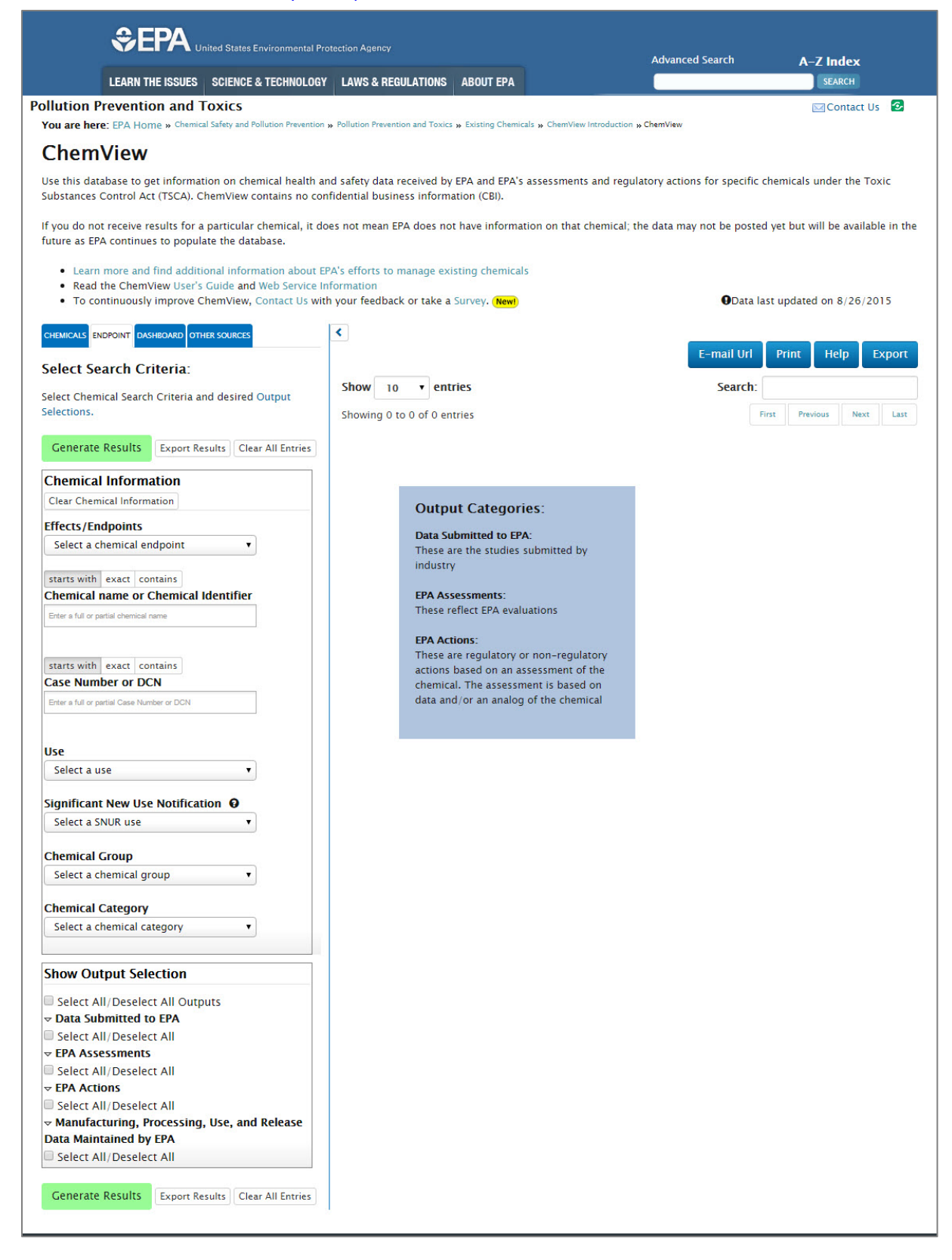

## **Other Sources Tab**

The Other Sources tab, shown below, enables users to search chemicals in sources outside of ChemView. To do so:

1. Type in chemical name or identifier, as on the Chemicals and Endpoint tabs.

2. Select outputs in the Show Output Selection section.

3. Click the Generate Results button. The results section of the screen will display a colored tab for each data source that has results. If a data source has no results, its colored tab will not be displayed.

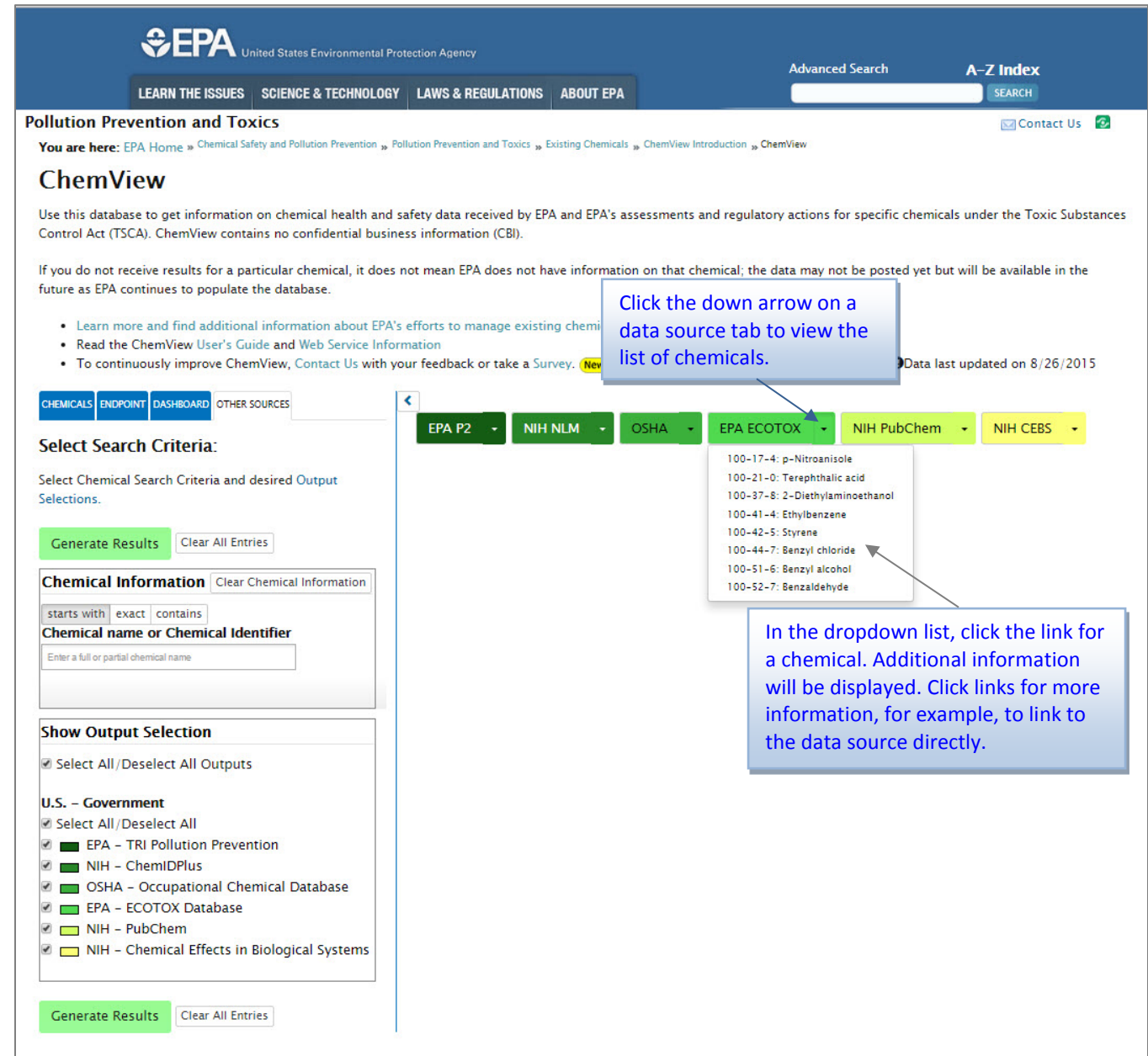

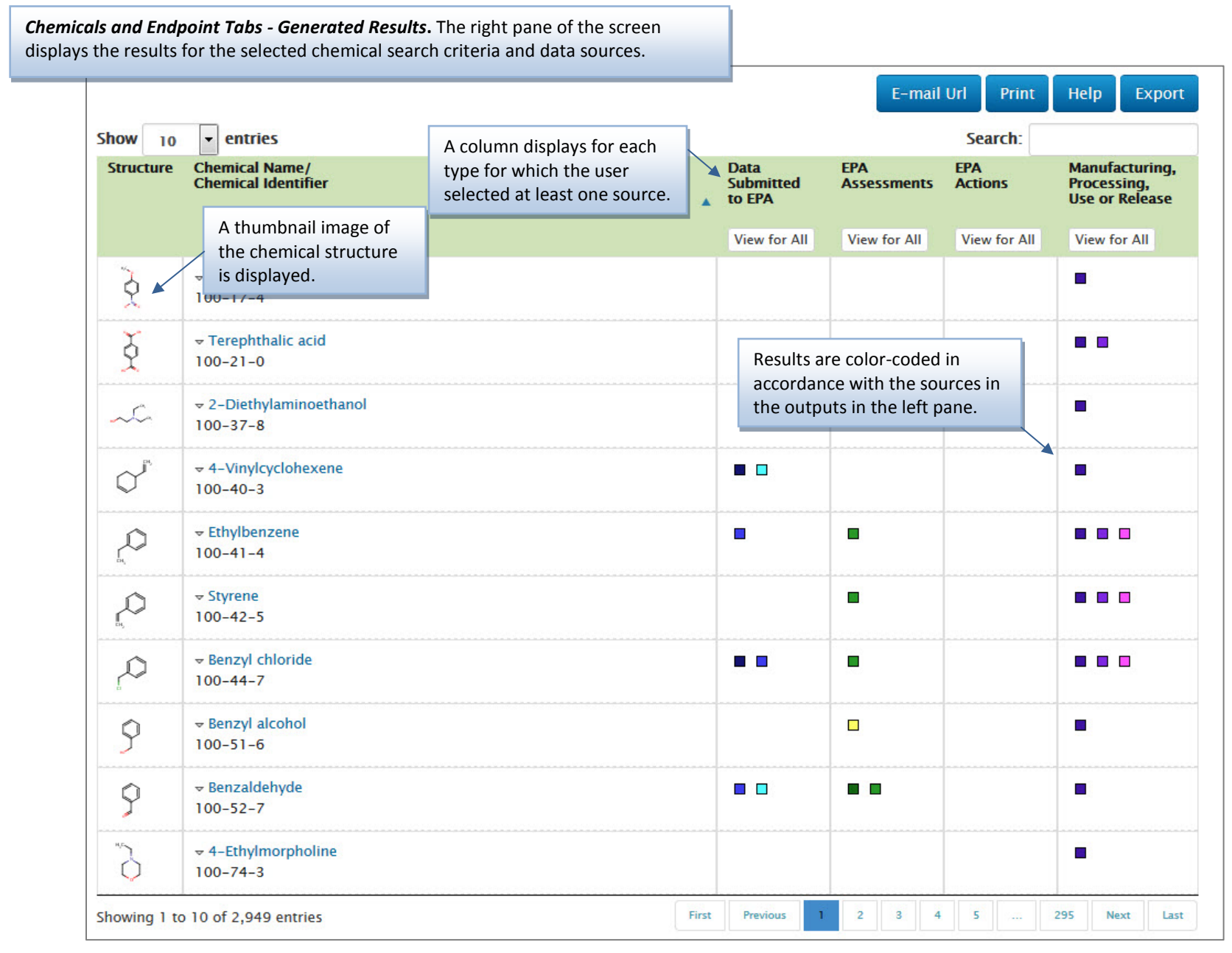

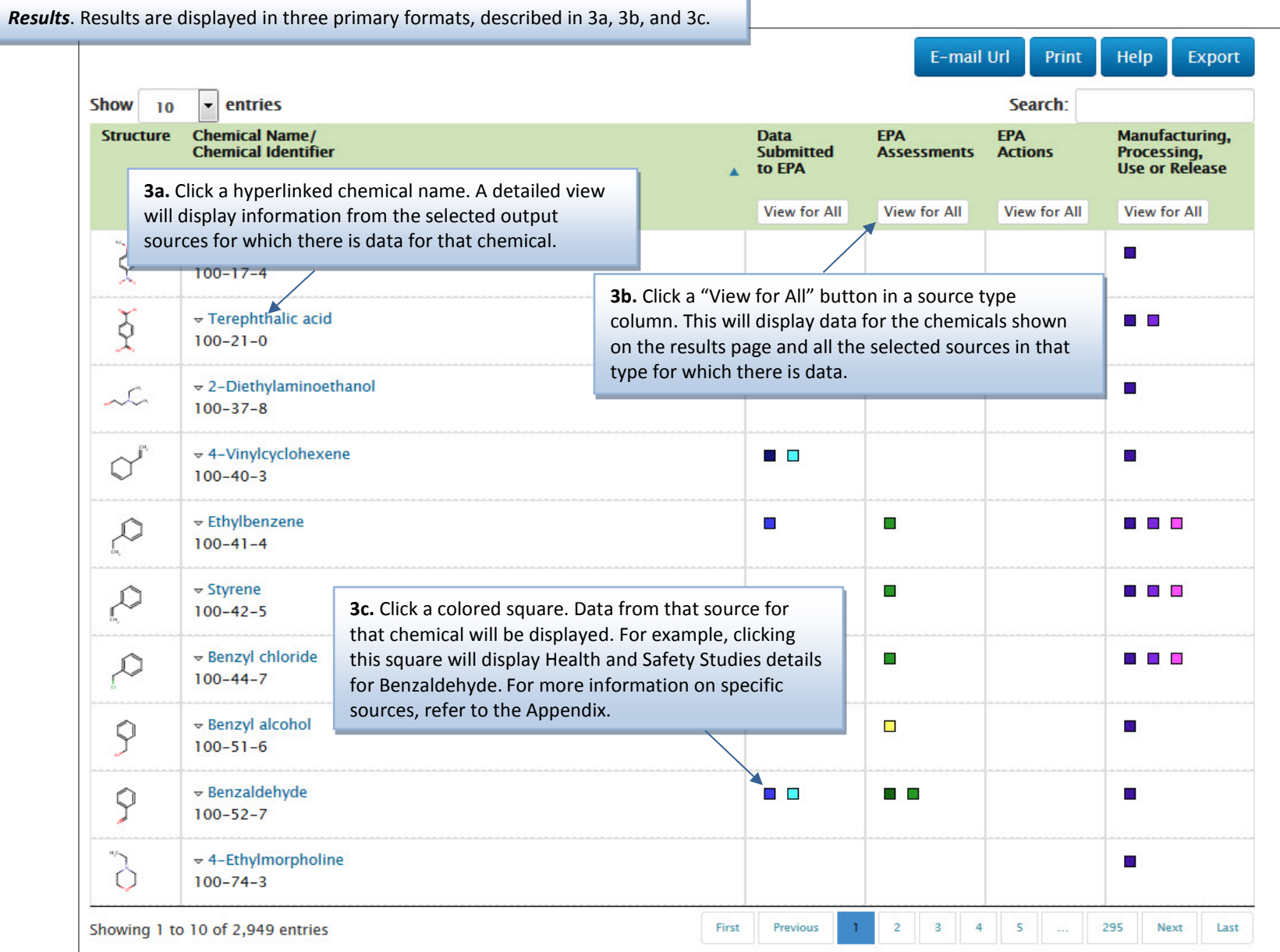

*Navigate*. There are several ways to navigate results.

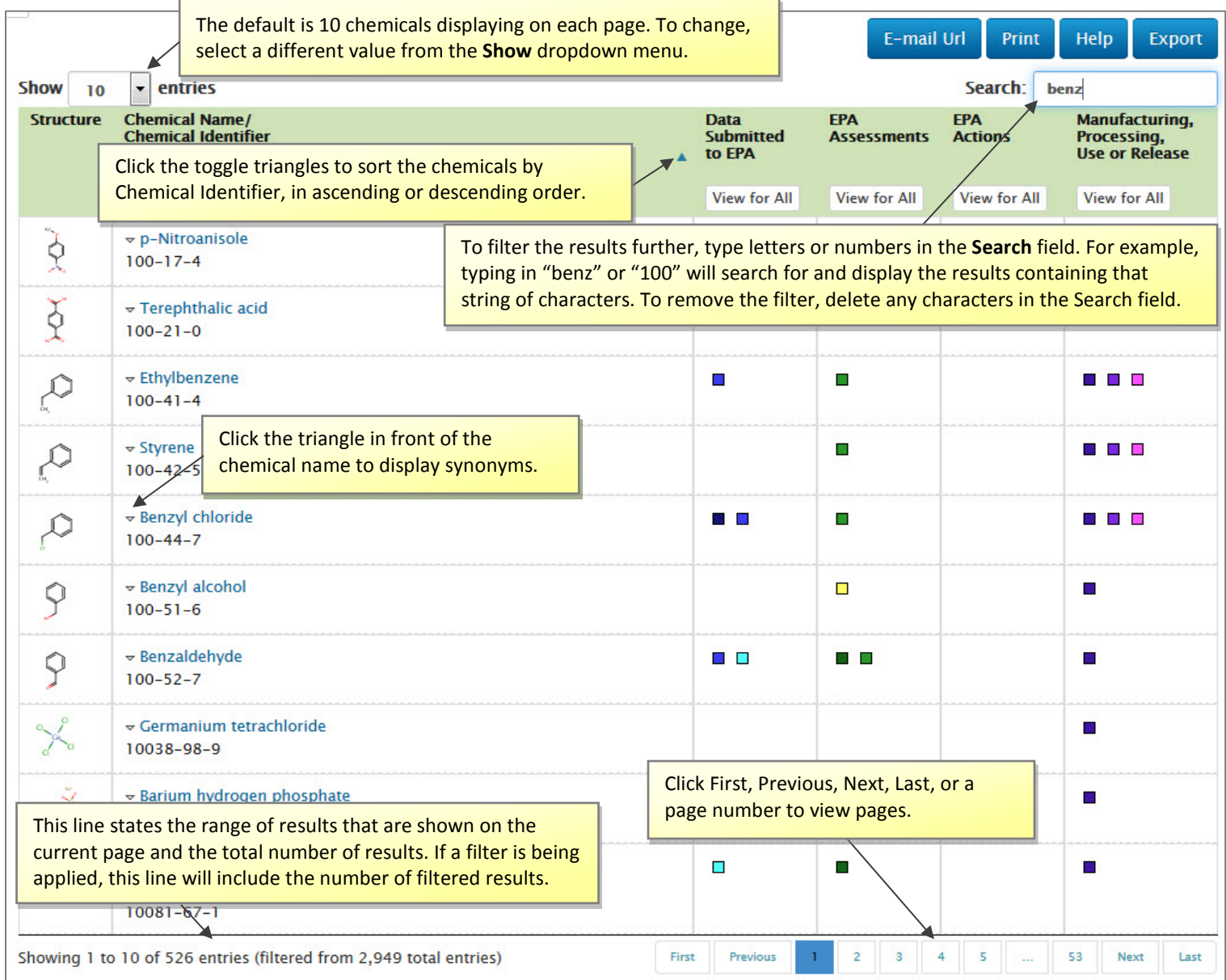

**3a**. A detailed view is displayed after the user clicks a hyperlinked chemical name in the results. In this example, the user clicked Benzaldehyde.

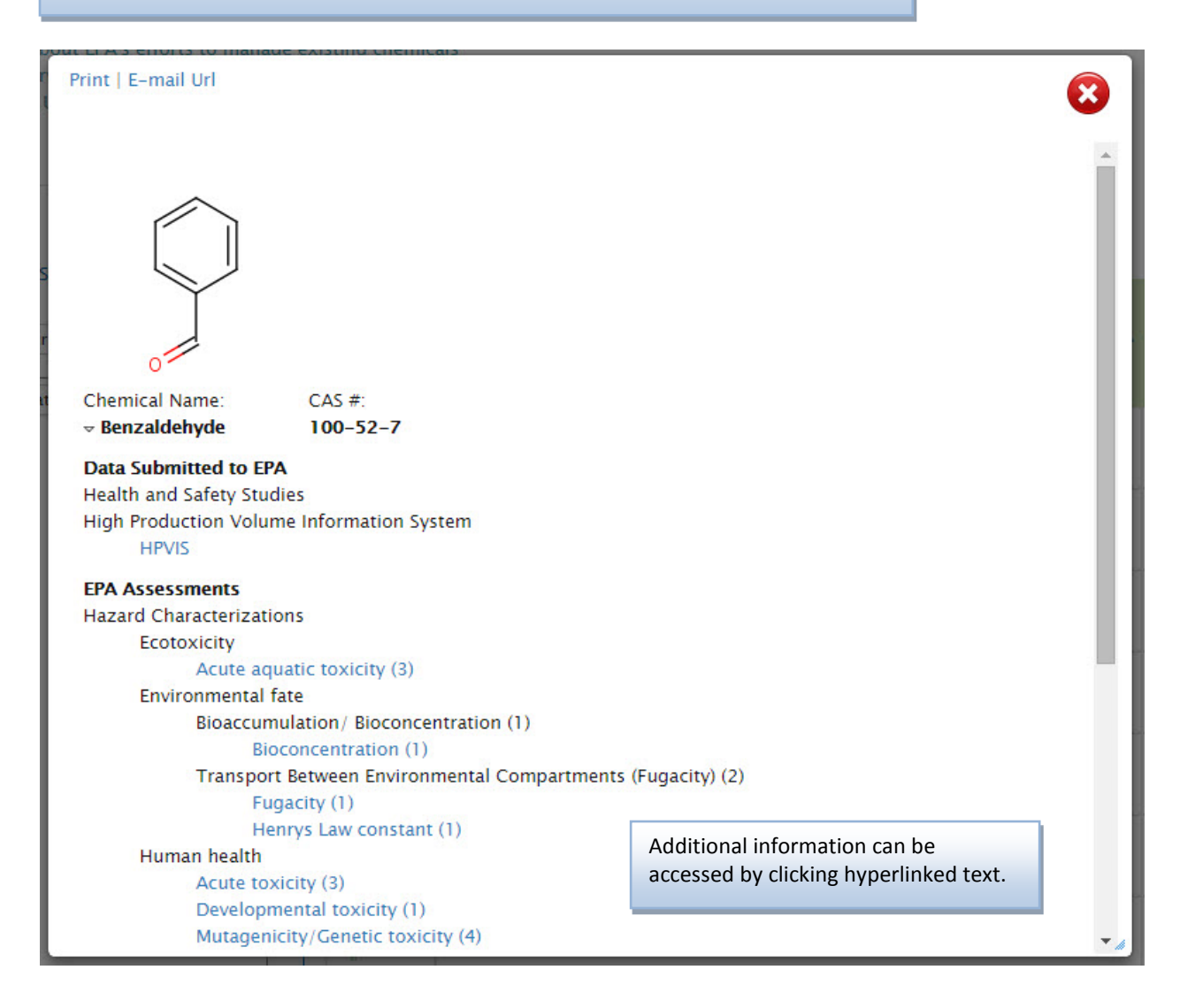

**3b**. This image shows a view that is displayed after the user clicks a "View for All" button for a source type column. In this example, the View for All button was clicked for the Data Submitted to EPA column.

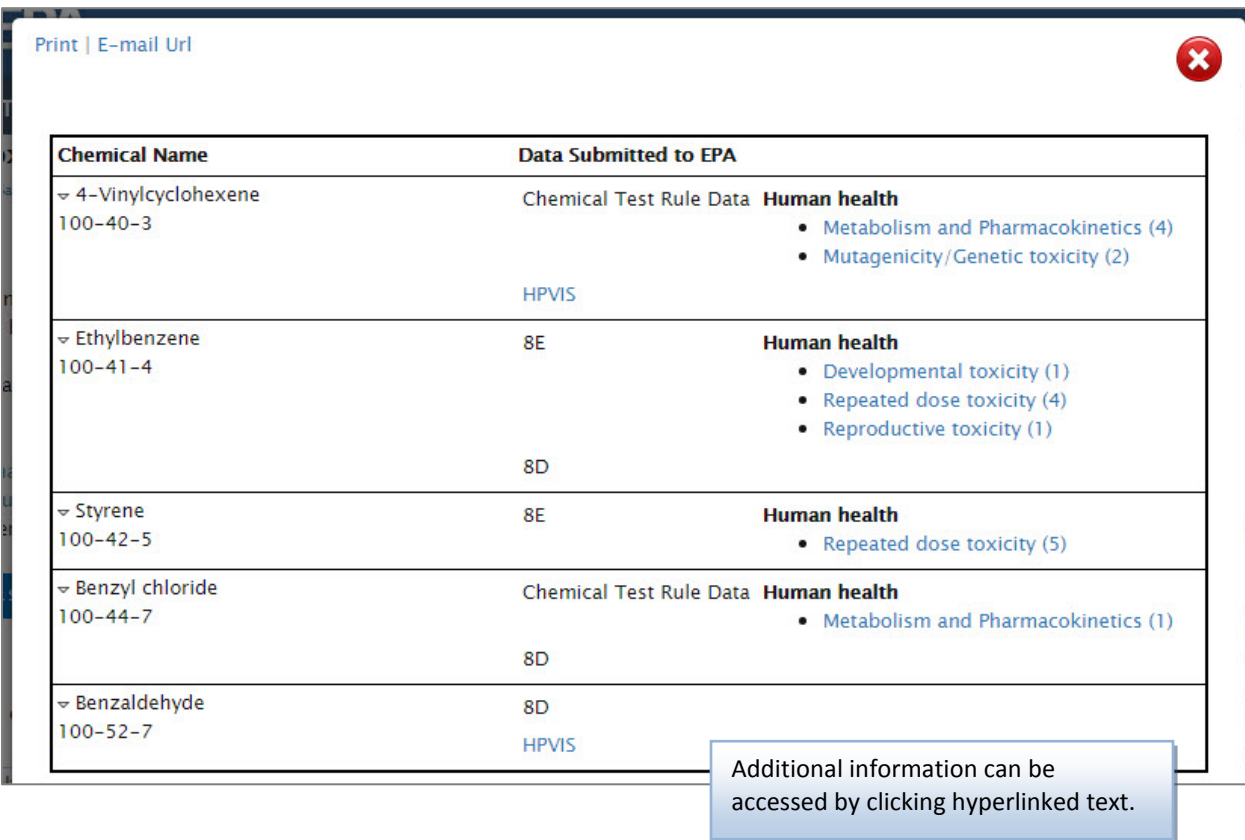

**3c**. This screen shows a view that is displayed after the user clicks a colored square for a chemical and data source. In this example, the user clicked the colored square for Substantial Risk Reports details for Ethylbenzene. Views for specific sources are described further in the Appendix.

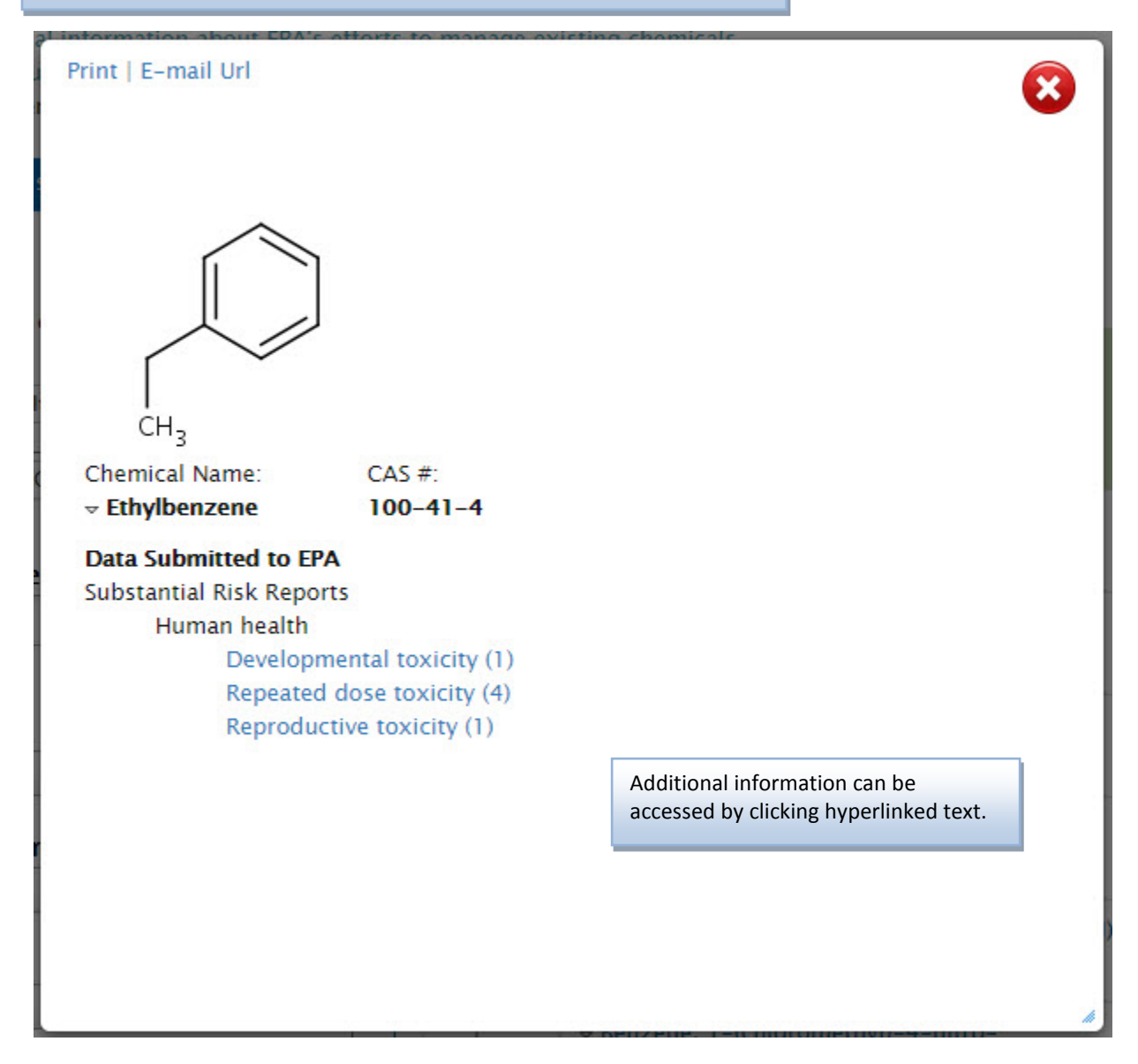

*Navigate*. There are several ways to navigate tabular results.

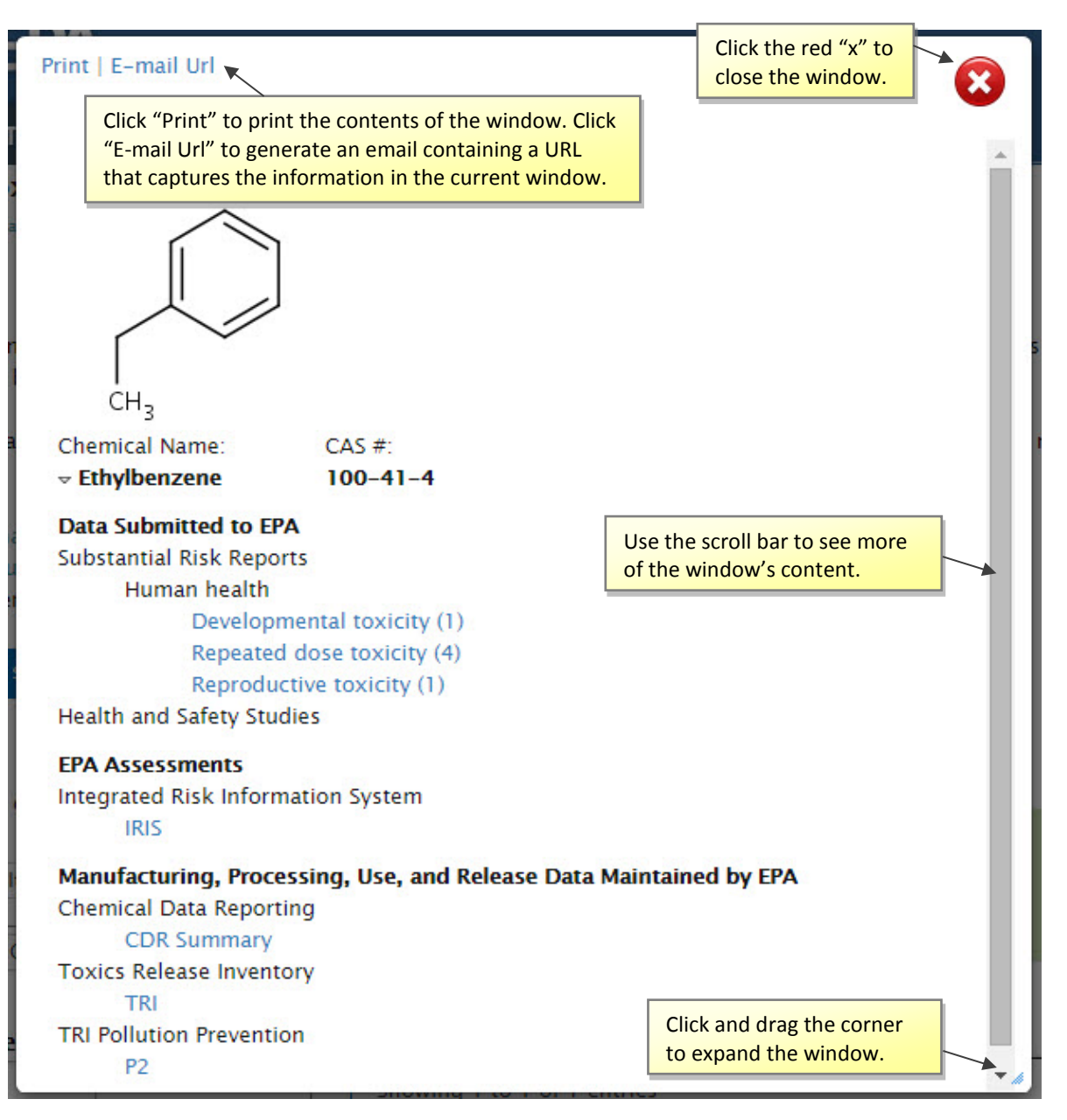

## **Appendix of Data Sources**

The following describes each data source. Some windows now enable the user to export.

### **Chemical Test Rule Data**

1. In the results, click a colored square for Chemical Test Rule Data details. A window will open (Figure TR-1):

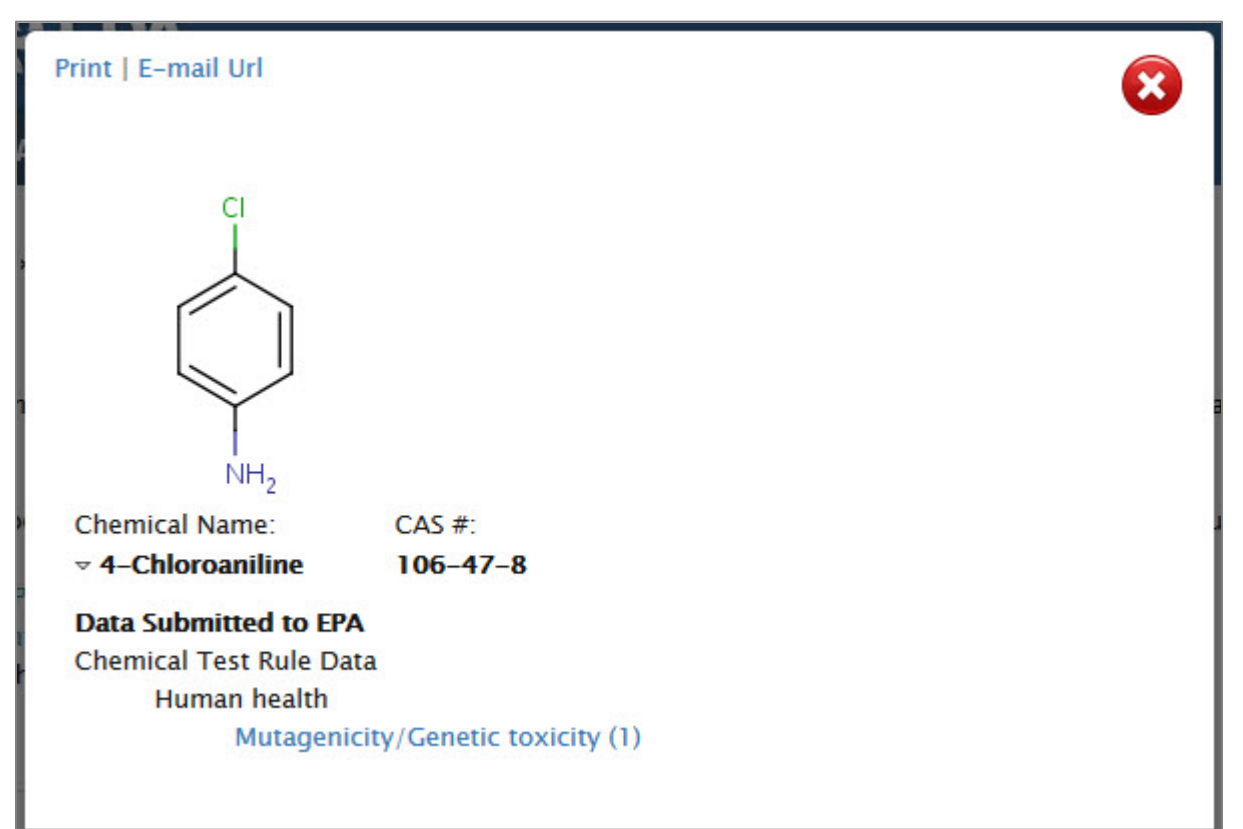

**Figure TR-1. Chemical Test Rule Data – 1**

2. Click one of the endpoints shown in Figure TR-1; for example, "Mutagenicity/Genetic toxicity." A window will open (Figure TR-2):

| Print   E-mail Url   Export                                                        |                                                      |                                                          |                |                                                                                                    |                                                                                                    |
|------------------------------------------------------------------------------------|------------------------------------------------------|----------------------------------------------------------|----------------|----------------------------------------------------------------------------------------------------|----------------------------------------------------------------------------------------------------|
| <b>Chemical Test Rule Data</b>                                                     |                                                      |                                                          |                |                                                                                                    |                                                                                                    |
| 4-Chloroaniline                                                                    |                                                      |                                                          |                |                                                                                                    |                                                                                                    |
| $106 - 47 - 8$                                                                     |                                                      |                                                          |                |                                                                                                    |                                                                                                    |
| <b>Mutagenicity/Genetic toxicity</b>                                               |                                                      |                                                          |                |                                                                                                    |                                                                                                    |
|                                                                                    |                                                      |                                                          |                |                                                                                                    |                                                                                                    |
| <b>Study Type</b>                                                                  | <b>Type of</b><br><b>Testing</b><br><b>Submitted</b> | <b>Protocol/Guideline</b>                                | <b>Species</b> | <b>Study Results</b>                                                                                                 | <b>Results based on Critical Effect</b>                                                                                |
| Mammalian                                                                          | <b>FCA</b>                                           | Non-TSCA                                                 | Mouse          | Negative for induction of micronuclei; clinical signs of toxicity                                                    | The test substance was not mutagenic (did not induce micronuclei)                                                      |
| Erthyrocyte                                                                        | <b>Testing</b>                                       | Protocol/Guideline                                       |                | (reduced activity, cyanosis, ataxic gait, forward crawling,                                                          | in mice. Clinical signs of toxicity (reduced activity, cyanosis, ataxic                                                |
| Micronucleus<br>Test                                                               |                                                      | (docket OPTS)<br>42054B)                                 |                | trembling, narrowed palpebral fissures, rolling convulsions,<br>abnormal position) noted (dose groups not specified) | gait, forward crawling, trembling, narrowed palpebral fissures,<br>rolling convulsions, abnormal position) were noted. |
|                                                                                    |                                                      |                                                          |                |                                                                                                    |                                                                                                    |
| Legend                                                                             |                                                      |                                                          |                |                                                                                                    |                                                                                                    |
| <b>TSCA ECA</b>                                                                    |                                                      | Testing pursuant to a TSCA Enforceable Consent Agreement |                |                                                                                                    |                                                                                                    |
| <b>TSCA §4 TR</b>                                                                  |                                                      | Required Test Rule Data under TSCA §4 requlations        |                |                                                                                                    |                                                                                                    |
| TSCA §5                                                                            |                                                      | Test data submitted under TSCA §5 regulations            |                |                                                                                                    |                                                                                                    |
| Test data submitted under TSCA §5 pursuant to a Consent Order<br><b>TSCA §5 CO</b> |                                                      |                                                          |                |                                                                                                    |                                                                                                    |
| <b>HPVC</b>                                                                        |                                                      |                                                          |                | Voluntary submissions under the High Production Volume Challenge Program                                             |                                                                                                    |
| <b>VCCEP</b>                                                                       |                                                      |                                                          |                | Voluntary submissions under the Voluntary Children \'s Chemical Evaluation Program                                   |                                                                                                    |

**Figure TR-2. Chemical Test Rule Data – 2**

3. Click a link in the "Study Type" column, shown in Figure TR-2. This will open a view similar to that shown in Figure TR-3:

| Print   E-mail Url                                                      |                       |  |  |  |  |  |
|-------------------------------------------------------------------------|-----------------------|--|--|--|--|--|
| <b>Chemical Test Rule Data</b>                                          | <b>View Full Test</b> |  |  |  |  |  |
| <b>Chemical Name: 4-chloroaniline</b>                                   |                       |  |  |  |  |  |
| Chemical Identifier: 106-47-8                                           |                       |  |  |  |  |  |
| Federal Register Citation: 53FR31804;                                   |                       |  |  |  |  |  |
| Code Federal Regulation: 40 CFR 799.5000;                               |                       |  |  |  |  |  |
| Use : Intermediate; Dyes/pigment; Pesticide;                            |                       |  |  |  |  |  |
|                                                                         |                       |  |  |  |  |  |
|                                                                         |                       |  |  |  |  |  |
| Human health:                                                           |                       |  |  |  |  |  |
| Mutagenicity/Genetic toxicity                                           |                       |  |  |  |  |  |
| Study Type : Mammalian Erthyrocyte Micronucleus Test                    |                       |  |  |  |  |  |
| Type of Testing Submitted: ECA Testing                                  |                       |  |  |  |  |  |
| Protocol/Guideline                                                      |                       |  |  |  |  |  |
| Non-TSCA Protocol/Guideline (docket OPTS 42054B)                        |                       |  |  |  |  |  |
| Good Lab Practices                                                      |                       |  |  |  |  |  |
| Yes                                                                     |                       |  |  |  |  |  |
| Year Study Performed : July 15, 1988                                    |                       |  |  |  |  |  |
| Type of Study                                                           |                       |  |  |  |  |  |
| · Measured                                                              |                       |  |  |  |  |  |
| Duration of Study: 72 hours                                             |                       |  |  |  |  |  |
| Species                                                                 |                       |  |  |  |  |  |
| ■ Mouse                                                                 |                       |  |  |  |  |  |
| Strain: NMRI                                                            |                       |  |  |  |  |  |
| <b>Sex</b>                                                              |                       |  |  |  |  |  |
| Female, Male                                                            |                       |  |  |  |  |  |
| Number of Organisms per Group : 5/sex/time point (24, 48, and 72 hours) |                       |  |  |  |  |  |
| Test Substance Purity/Composition: 99.4%                                |                       |  |  |  |  |  |

**Figure TR-3. Chemical Test Rule Data – 3**

4. Click the "View Full Test" link, shown in the upper right corner of Figure TR-3. This will allow the user to open or save the corresponding PDF from the EPA server.

5. Click a link for Federal Register Citation, shown in Figure TR-3. A window will open with a link to or a PDF of the citation.

(end of Chemical Test Rule Data)

### **Substantial Risk Reports**

1. In the results, click a colored square for Substantial Risk Reports details. A window will open, similar to Figure SR-1:

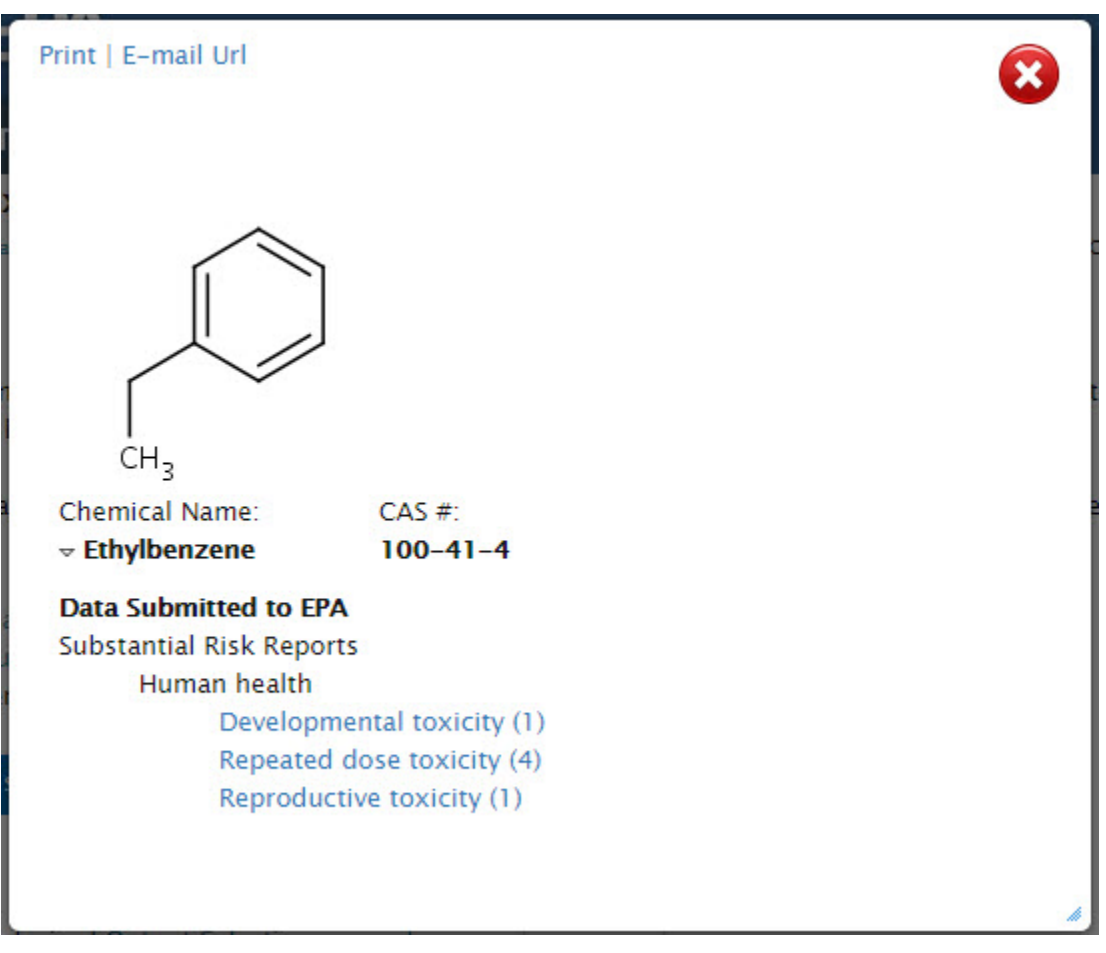

**Figure SR-1. Substantial Risk Reports – 1**

2. Click hyperlinked text under Substantial Risk Reports; for example, "Repeated dose toxicity" shown in Figure SR-1. A window will open, similar to Figure SR-2:

| <b>Ethylbenzene</b><br>$100 - 41 - 4$ | <b>Substantial Risk Reports</b><br><b>Repeated dose toxicity</b> |                |            |              |                                                                                                    |                                     |                                                                   |
|---------------------------------------|------------------------------------------------------------------|----------------|------------|--------------|----------------------------------------------------------------------------------------------------|-------------------------------------|-------------------------------------------------------------------|
| <b>Study</b><br><b>Type</b>           | <b>Protocol/Guideline</b>                                        | <b>Species</b> | <b>Sex</b> | <b>Route</b> | <b>Study Results</b>                                                                                                    | <b>Type of</b><br><b>Submission</b> | <b>Results</b><br>based<br>on<br><b>Critical</b><br><b>Effect</b> |
| <b>Not</b><br>Specified               |                                                                  | <b>MICE</b>    | Male       |              | A chronic inhalation toxicity study in mice was conducted at target concentrations of 0, 75, 250, and 750<br>ppm for 6 hours, 5 days/week for 104 weeks. Animals were found dead or sacrificed in moribund<br>condition at all dose levels, including the control. An increased incidence of alveolar/bronchiolar<br>neoplasms in the lungs of exposed male animals, particularly at the 250 and 750 ppm dose levels, and<br>slightly increased in the 750 ppm females were noted. In addition, metaplasia of the alveolar epithelium<br>was also diagnosed primarily in the exposed males. The incidence of hepatocellular<br>adenomas/carcinomas in the liver were increased in the 750 ppm females. In addition, lesions such as<br>hepatocellular syncytial alteration, hypertrophy, and necrosis were also confirmed in exposed male<br>animals. Also noted was an increased incidence of thyroid follicular cell hyperplasia in exposed males<br>and females, particularly in the 250 and 750 ppm animals. Finally, an increased incidence of pars distalis<br>hyperplasia of the pituitary gland in the 250 and 750 ppm exposed females. | <b>Not</b><br>Specified             |                                                                   |
| <b>Not</b><br>Specified               |                                                                  | <b>RATS</b>    | Male       |              | An NTP lifetime bioassay in was conducted in which male and female F344 rats were exposed to the test<br>substance by inhalation (whole-body exposure) to target concentrations of 0, 75, 250, and 750 ppm for                                                                                                    | <b>Not</b><br><b>Specified</b>      |                                                                   |

**Figure SR-2. Substantial Risk Reports – 2**

3. Click a link in the "Study Type" column, shown in Figure SR-2. This will open a view similar to that shown in Figure SR-3. (Please note that some will direct to the submission report only and the full detail summaries are under development.)

| <b>Substantial Risk Reports</b>                                                       | <b>View Substantial Risk Reports</b>                                                      |
|---------------------------------------------------------------------------------------|-------------------------------------------------------------------------------------------|
| Chemical Name: Benzene, ethyl-                                                        |                                                                                           |
| Chemical Identifier: 100-41-4                                                         |                                                                                           |
| Document Control Number: 88960000161                                                  |                                                                                           |
| <b>Submission Information:</b>                                                        |                                                                                           |
| What Human Toxicity testing was submitted?:                                           |                                                                                           |
| <b>REPEATED DOSE TOXICITY</b>                                                         |                                                                                           |
| <b>Species</b>                                                                        |                                                                                           |
| Other : MICE                                                                          |                                                                                           |
| Sex of Organisms                                                                      |                                                                                           |
| · Male                                                                                |                                                                                           |
| Study Results : A chronic inhalation toxicity study in mice was conducted at target   |                                                                                           |
| concentrations of 0, 75, 250, and 750 ppm for 6 hours, 5 days/week for 104 weeks.     |                                                                                           |
| the control. An increased incidence of alveolar/bronchiolar neoplasms in the lungs of | Animals were found dead or sacrificed in moribund condition at all dose levels, including |
| exposed male animals, particularly at the 250 and 750 ppm dose levels, and slightly   |                                                                                           |
| increased in the 750 ppm females were noted. In addition, metaplasia of the alveolar  |                                                                                           |
| epithelium was also diagnosed primarily in the exposed males. The incidence of        |                                                                                           |
|                                                                                       | hepatocellular adenomas/carcinomas in the liver were increased in the 750 ppm females.    |

**Figure SR-3. Substantial Risk Reports – 3**

4. Click the "View Substantial Risk Reports" link shown in Figure SR-3 or click a link in the "Type of Submission" column shown in Figure SR-2. This will enable the user to open or save the corresponding PDF from the EPA server.

(end of Substantial Risk Reports)

## **High Production Volume Information System**

1. In the results, click a colored square for High Production Volume Information System details. A window will open (Figure HP-1):

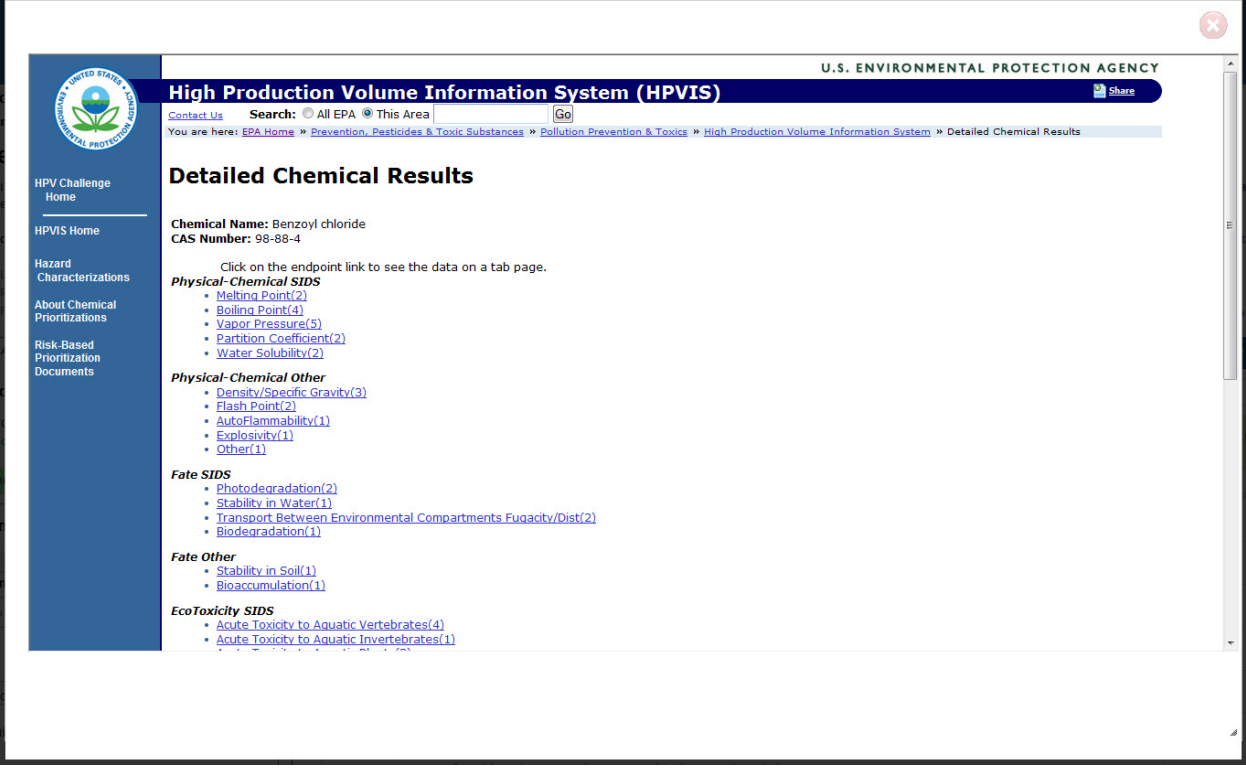

**Figure HP-1. High Production Volume Information System - 1**

2. Click on a link for further information; for example, "Vapor Pressure." Another window will open (see Figure HP-2).

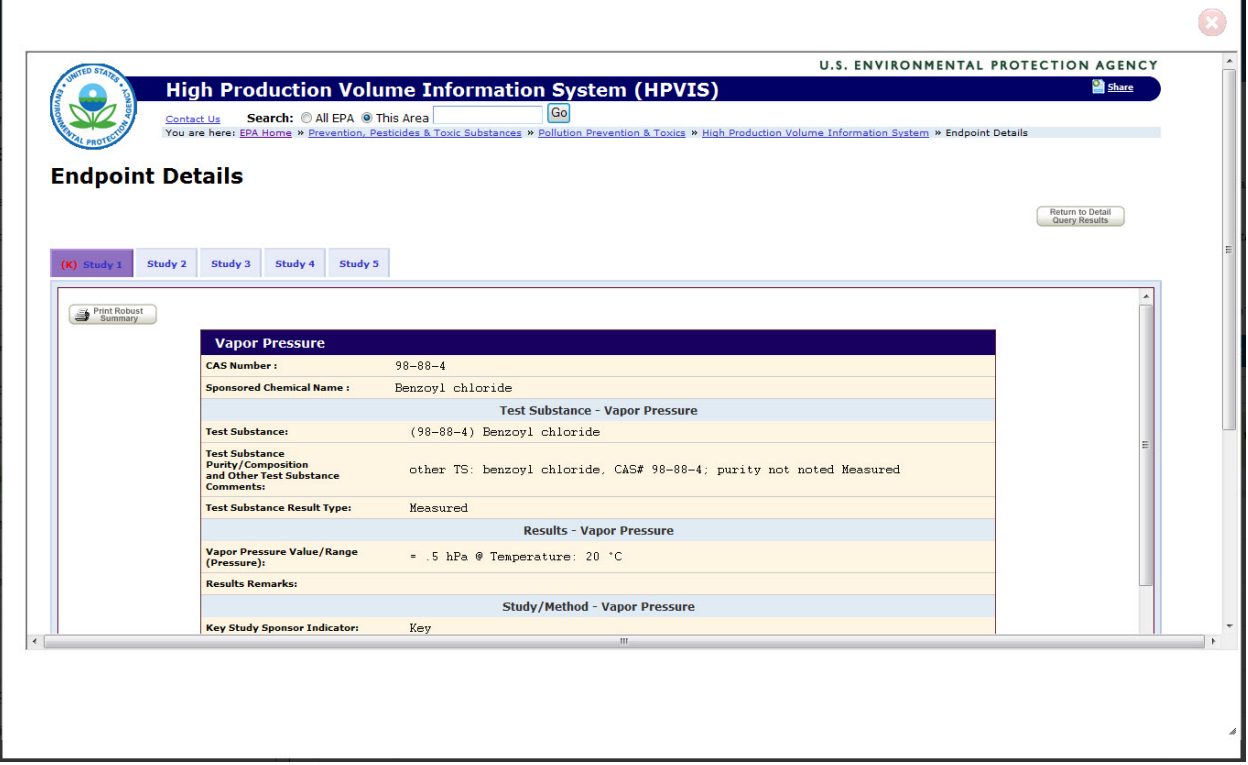

**Figure HP-2. High Production Volume Information System - 2**

3. If there is more than one study, click the tabs (Study 1, Study 2, etc.) to view each. To print a study, click the "Print Robust Summary" button. To go back, click "Return to Detail Query Results."

(end of HPVIS)

### **Hazard Characterizations**

1. In the results, click a colored square for Hazard Characterizations details. A window will open (Figure HC-1):

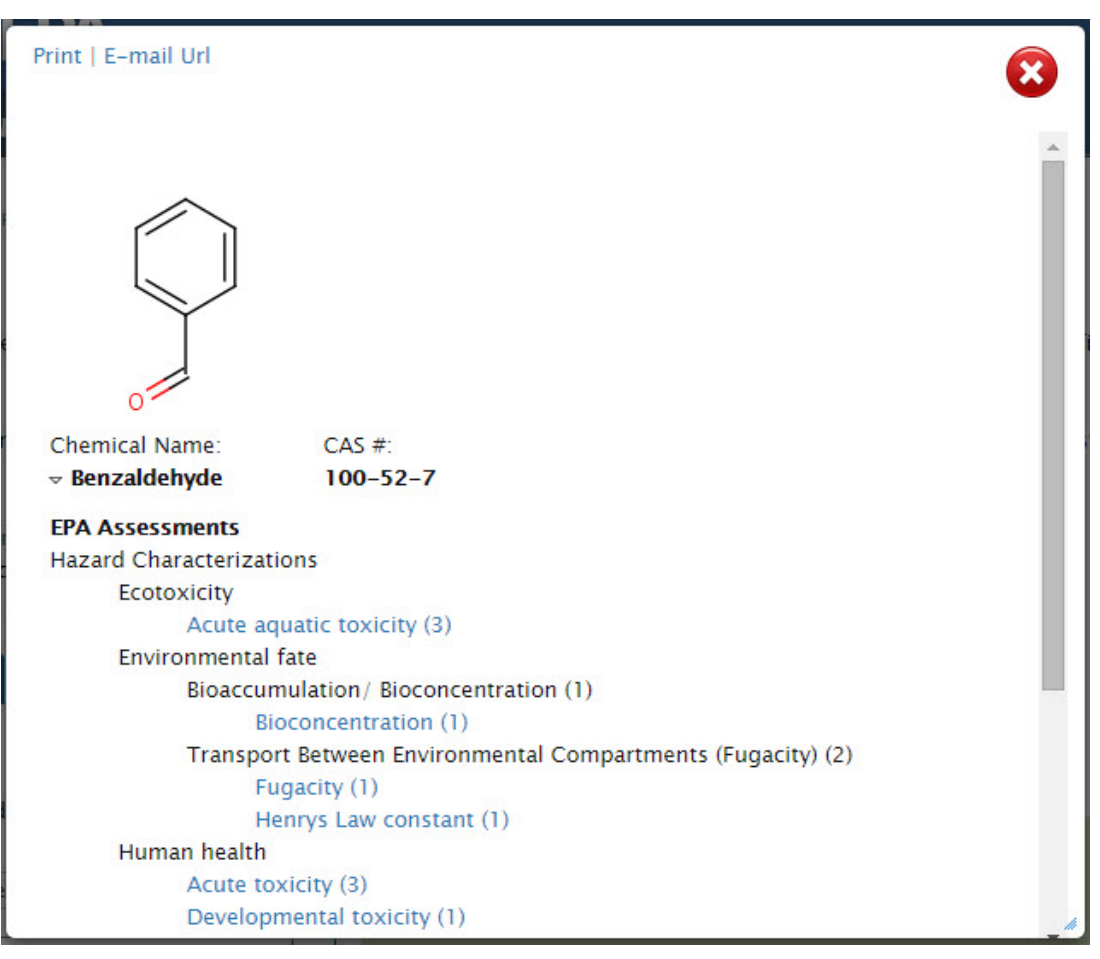

**Figure HC-1. Hazard Characterizations - 1**

2. Click a link for an endpoint, as shown in Figure HC-1; for example, "Acute aquatic toxicity." A window will open (Figure HC-2):

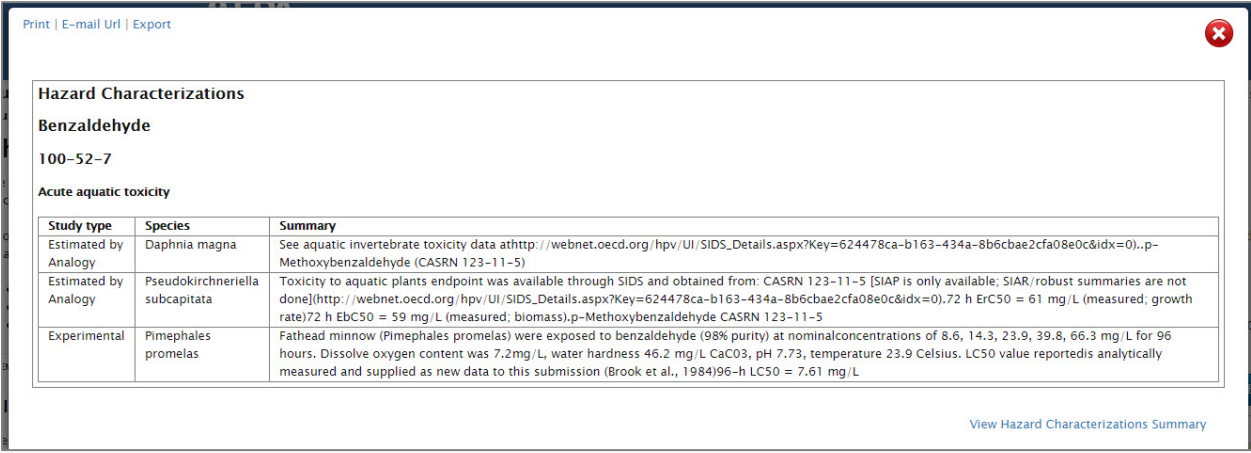

**Figure HC-2. Hazard Characterizations - 2**

3. Click the "View Hazard Characterizations Summary" link, shown in Figure HC-2. A window will open (Figure HC-3):

| Print   E-mail Url                                                                                                    |                                      |
|----------------------------------------------------------------------------------------------------|--------------------------------------|
| <b>Hazard Characterizations</b>                                                                                                    | <b>View Hazard Characterizations</b> |
| Chemical Name: Benzaldehyde                                                                                                    |                                      |
| Chemical Identifier: 100-52-7                                                                                                    |                                      |
| Chemical Category: Benzyl Derivatives Category;                                                                                                    |                                      |
| Human health:                                                                                                    |                                      |
| Developmental toxicity                                                                                                    |                                      |
| Summary : In a combined repeated-dose/reproductive/developmental toxicity screening test                                                                                                    |                                      |
| Crj:CD(SD)IGS rats (13/sex/dose) were given p-methoxybenzaldehyde at a dose of 0 (vehicle: corn                                                                                                    |                                      |
| oil),20, 100 or 500 mg/kg/day. Males were dosed for 42 days from day 14 before mating andfemales                                                                                                    |                                      |
| were dosed for day 14 before mating, during mating (males and females), gestationperiods to day 4 of                                                                                                 |                                      |
| lactation (females). Reduced fertility index, number of pups/litter, delivery index and number of live                                                                                               |                                      |
| pupswas significantly reduced at 500 mg/kg/day. See human health data                                                                                                    |                                      |
| athttp://webnet.oecd.org/hpv/UI/SIDS_Details.aspx?Key=413df70f-f309-4eb4-8278-                                                                                                    |                                      |
| $1$ da434eda903&idx=0LOAEL (maternal toxicity) = $100$ mg/kg/day (based on decreased body weight,<br>decreasedplatelets and hypertrophy of hepatocytes)NOAEL (maternal toxicity) = 20 mg/kg/dayLOAEL |                                      |
| (developmental toxicity) = 500 mg/kg/day (based on reduced number of pups/litter, delivery index                                                                                                    |                                      |
| and number of live pups)NOAEL (developmental toxicity) = $100 \text{ mg/kg/day}$ , p-Methoxybenzaldehyde                                                                                             |                                      |
| $(CASRN 123 - 11 - 5)$                                                                                                    |                                      |
| Study type : Combined Repeated Dose with Reproduction / Developmental Toxicity Screen                                                                                                    |                                      |
| Length/duration : Males were dosed for 42 days from day 14 before mating andfemales were dosed for                                                                                                   |                                      |
| day 14 before mating, during mating (males and females), gestationperiods to day 4 of lactation                                                                                                    |                                      |
| Species                                                                                                    |                                      |
| Rat                                                                                                    |                                      |
| Results Based on Critical Effect                                                                                                    |                                      |
| NOAEL: 100.00 mg/kg/d                                                                                                    |                                      |
| LOAEL: 500.00 mg/kg/d                                                                                                    |                                      |
|                                                                                                    |                                      |
|                                                                                                    |                                      |
|                                                                                                    |                                      |
|                                                                                                    |                                      |

**Figure HC-3. Hazard Characterizations - 3**

4. Click the "Hazard Characterizations" link, shown in the upper left corner of Figure HC-3. A window will open (Figure HC-4):

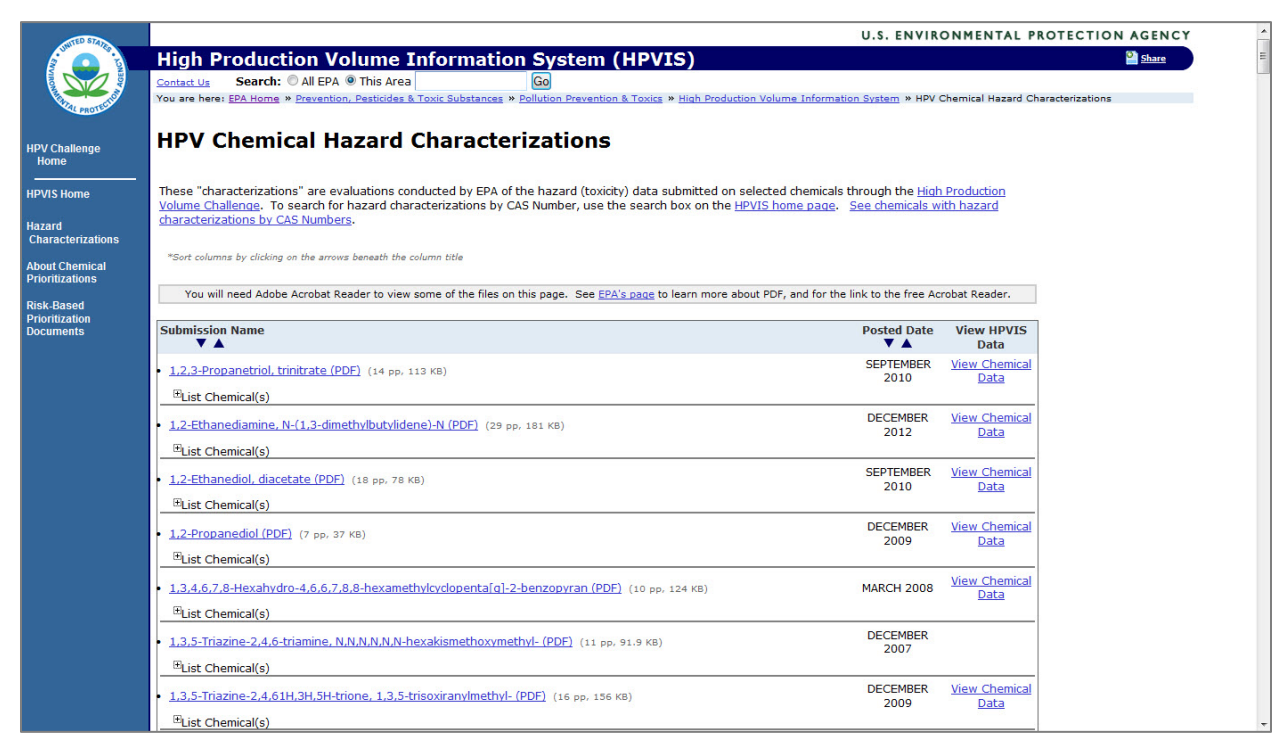

**Figure HC-4. Hazard Characterizations - 4**

5. Click the "View Hazard Characterizations" link, shown in the upper right corner of Figure HC-3. This will enable the user to open or save the corresponding PDF from the EPA server.

(end of Hazard Characterizations)

### **Design for the Environment Alternative Assessments**

1. In the results, click a colored square for Design for the Environment Alternative Assessments details. A window will open (Figure AA-1):

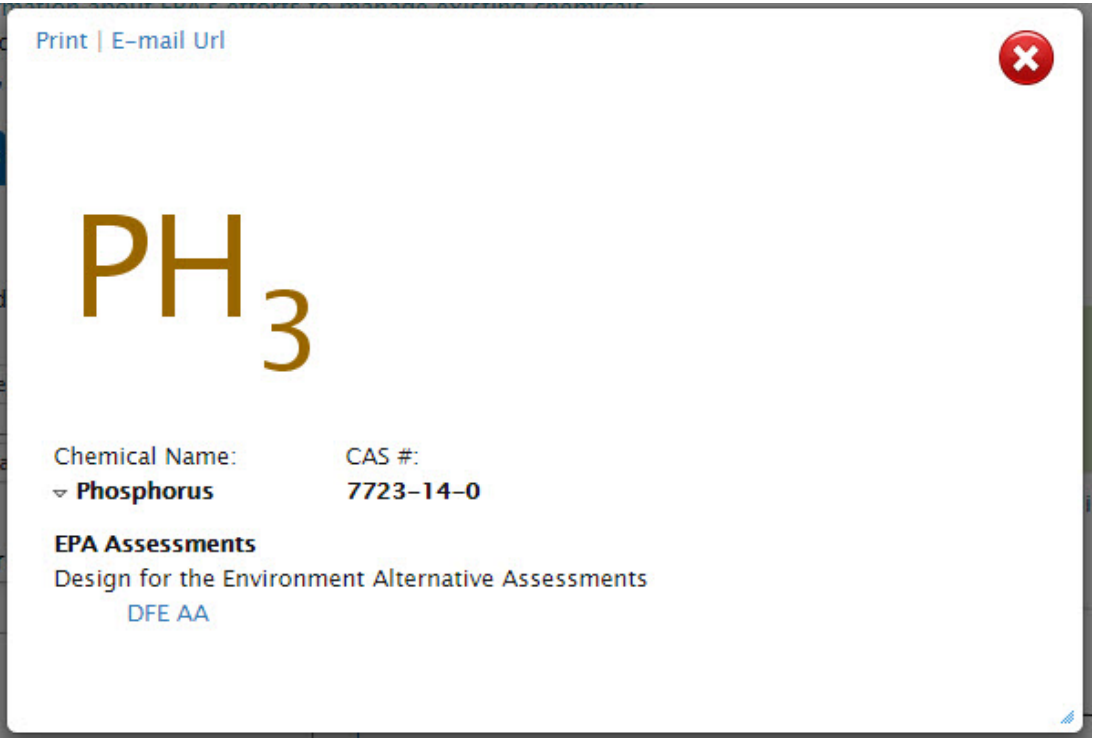

**Figure AA-1. Design for the Environment Alternative Assessments - 1**

2. Click the "DFE AA" link. A window will open (Figure AA-2):

| Print   E-mail Url<br><b>Design for the Environment: Alternative Assessment</b>      |       |                                                                                                    |
|--------------------------------------------------------------------------------------|-------|----------------------------------------------------------------------------------------------------|
| <b>Red phosphorus</b><br>$7723 - 14 - 0$<br><b>Version: Draft</b><br>Date: July 2012 |       |                                                                                                    |
| <b>Human health</b>                                                                  |       | Legend:                                                                                                    |
| <b>Acute toxicity</b>                                                                | VH    | Endpoints are based on empirical data.                                                                        |
| Carcinogenicity                                                                      | L*    | VL - Very Low hazard                                                                                          |
| <b>Mutagenicity/Genetic toxicity</b>                                                 | $H^*$ | L - Low hazard                                                                                                |
| <b>Reproductive toxicity</b>                                                         | $M^*$ | M - Moderate hazard<br>H - High hazard                                                                        |
| <b>Developmental toxicity</b>                                                        | $M^*$ | VH - Very High hazard                                                                                         |
| <b>Neurological toxicity</b>                                                         | $H^*$ | Endpoints denoted with "*" were assigned using values<br>from estimation software and professional judgement. |
| <b>Repeated dose toxicity</b>                                                        | L*    |                                                                                                    |
| <b>Skin sensitization</b>                                                            | τ.    |                                                                                                    |
| <b>Eye irritation</b>                                                                | M     |                                                                                                    |
| <b>Dermal</b> irritation                                                             | н     |                                                                                                    |
| <b>Ecotoxicity</b>                                                                   |       |                                                                                                    |
| <b>Acute aquatic toxicity</b>                                                        |       | $\mathbf{v}$ $\mathbf{v}$                                                                                     |

**Figure AA-2. Design for the Environment Alternative Assessments - 2**

3. Click the "Alternative Assessment" link, shown in the upper left corner of Figure AA-2. A browser window will open to the Design for the Environment Alternatives Assessments page, shown in Figure AA-3:

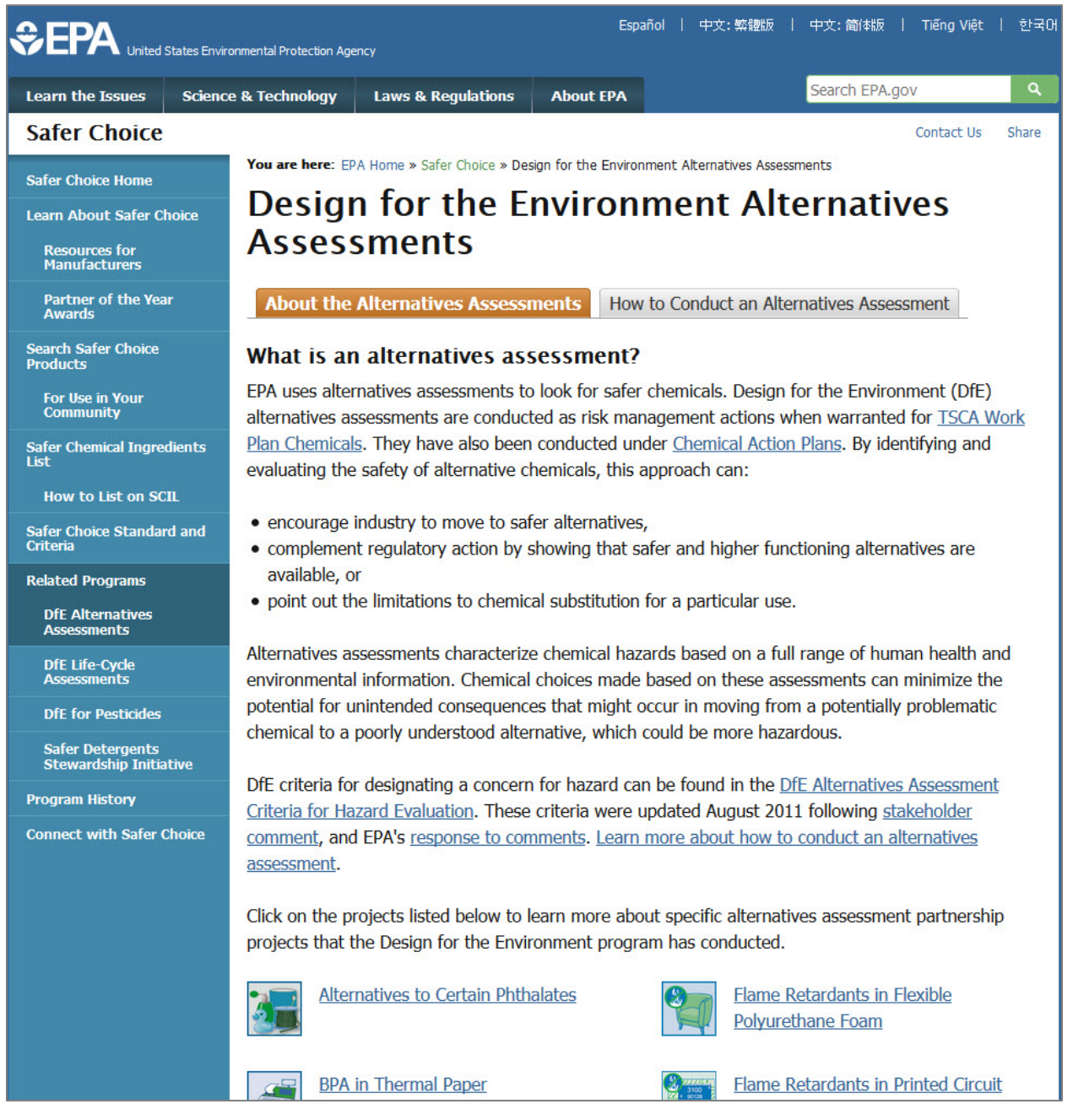

**Figure AA-3. Design for the Environment Alternative Assessments - 3**

4. Click one of the endpoints, as shown in Figure AA-2; for example, "Acute toxicity." This will enable the user to open or save the corresponding PDF from the EPA server.

(end of DfE AA)

## **Design for the Environment: Safer Chemicals Ingredients List**

1. In the results, click a colored square for Design for the Environment: Safer Chemicals Ingredients List details. A window will open (Figure SC-1):

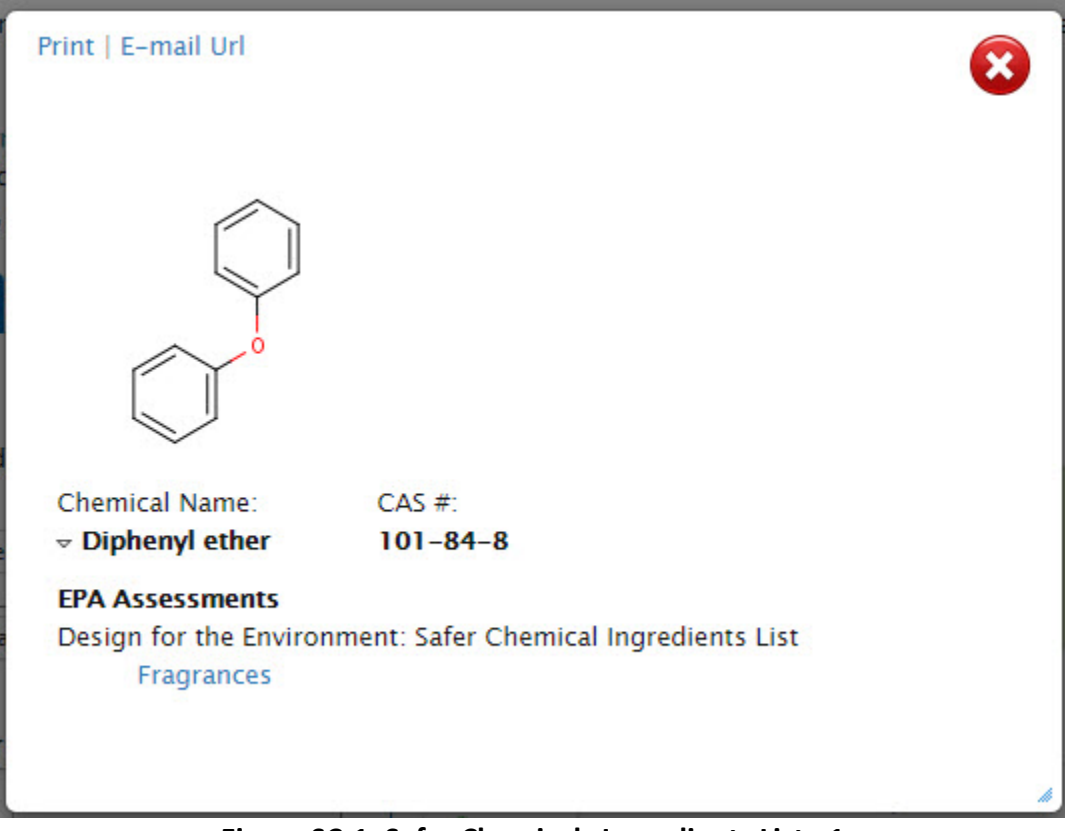

**Figure SC-1. Safer Chemicals Ingredients List - 1**

Е

2. Click a link, for example "Fragrances." A window will open to the Safer Chemical Ingredients List page, to the functional class, shown in Figure SC-2.

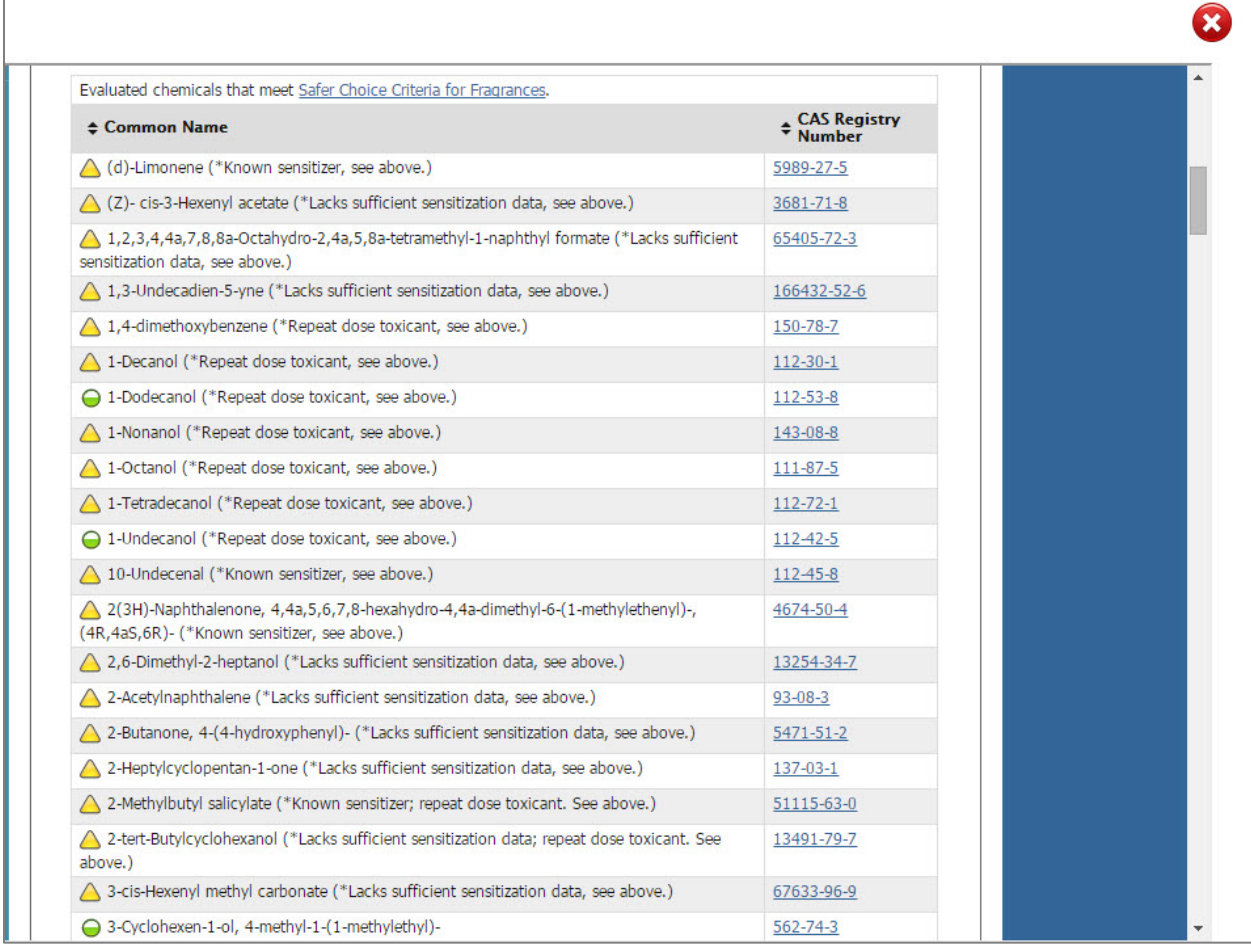

## **Figure SC-2. Safer Chemicals Ingredients List - 2**

3. Click the CAS Registry Number for additional information.

(end of SCIL)

## **Significant New Use Rules**

1. In the results, click a colored square for Significant New Use Rules details. A window will open (Figure SN-1):

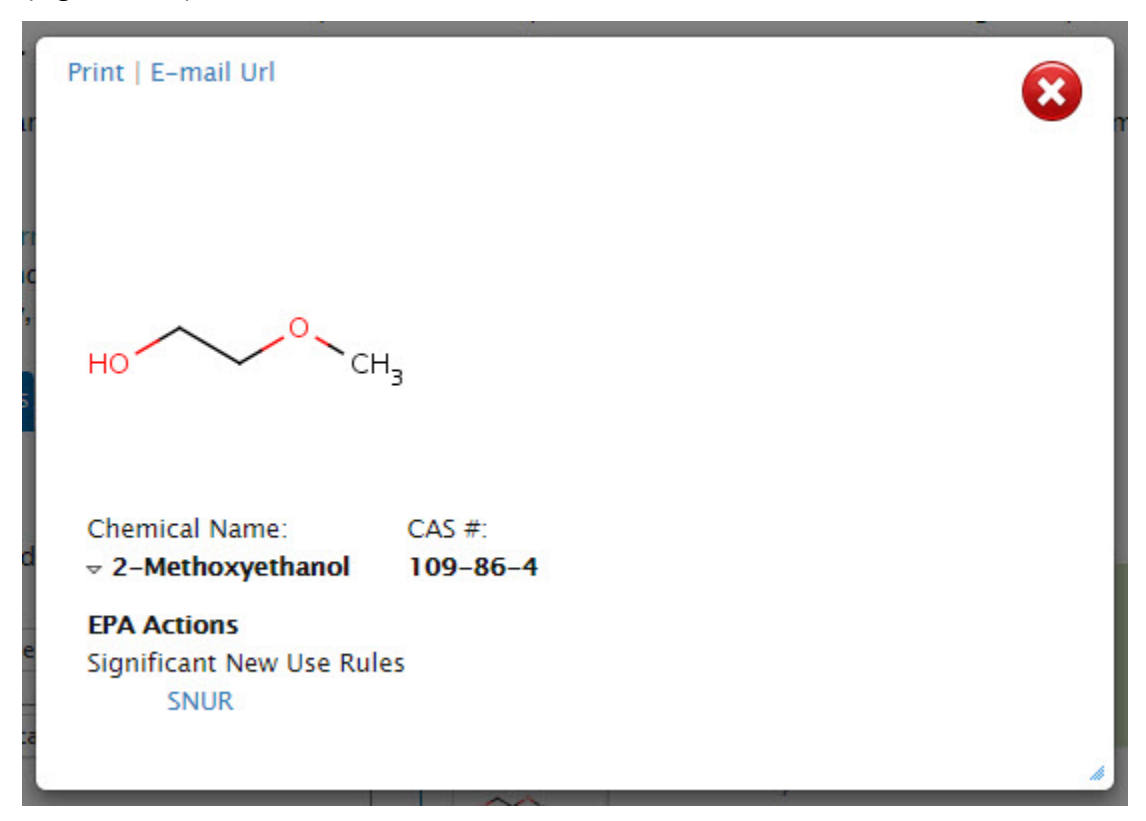

**Figure SN-1. Significant New Use Rules - 1**

2. Click the "SNUR" link, shown in Figure SN-1. A window will open (Figure SN-2):

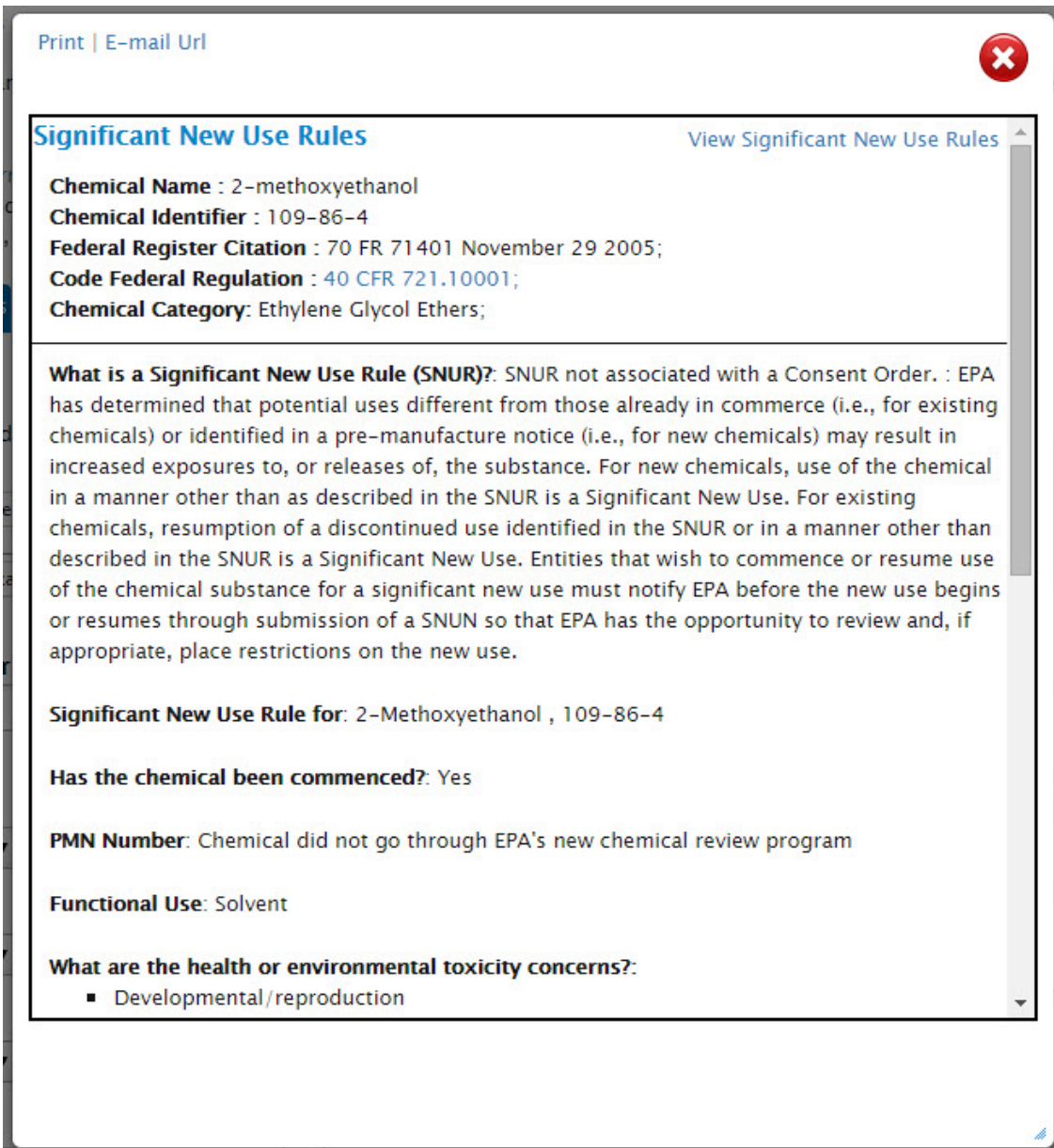

**Figure SN-2. Significant New Use Rules - 2**

3. Click the "Significant New Use Rules" link, shown in the upper left corner of Figure SN-2. A window will open (Figure SN-3):

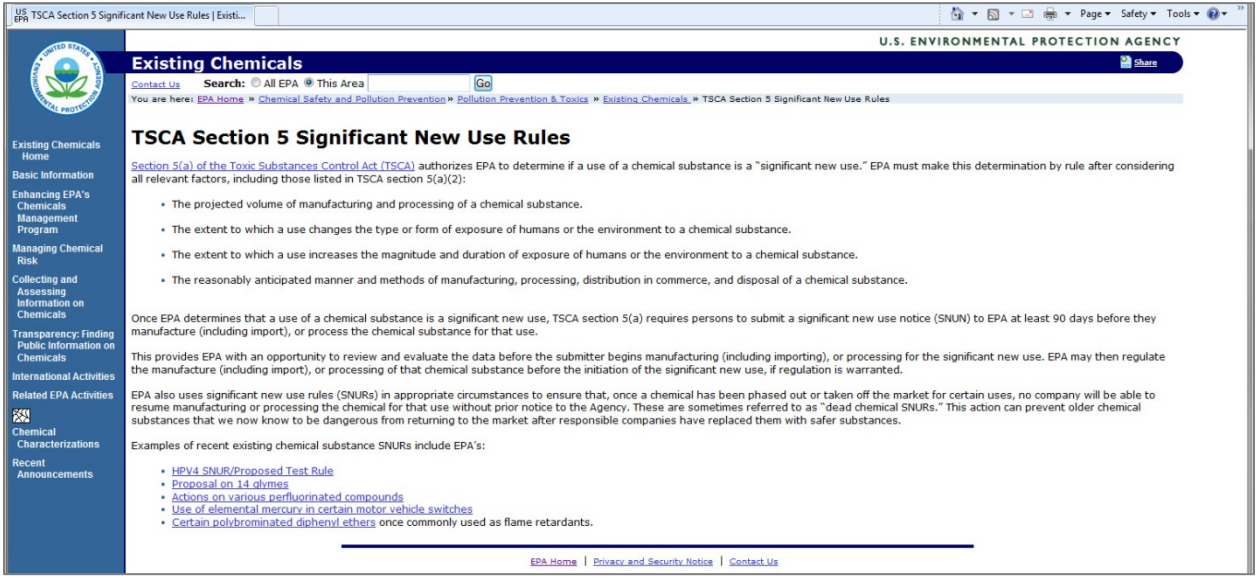

**Figure SN-3. Significant New Use Rules - 3**

- 4. Click the "View Significant New Use Rules" link, shown in the upper right corner of Figure SN-
- 2. This will enable the user to open or save the corresponding PDF from the EPA server.

5. Click the link for Code Federal Regulation, shown in Figure SN-2. The CFR will open in a browser window.

(end of SNUR)

## **Consent Orders**

1. In the results, click a colored square for Consent Orders details. A window will open (Figure CO-1):

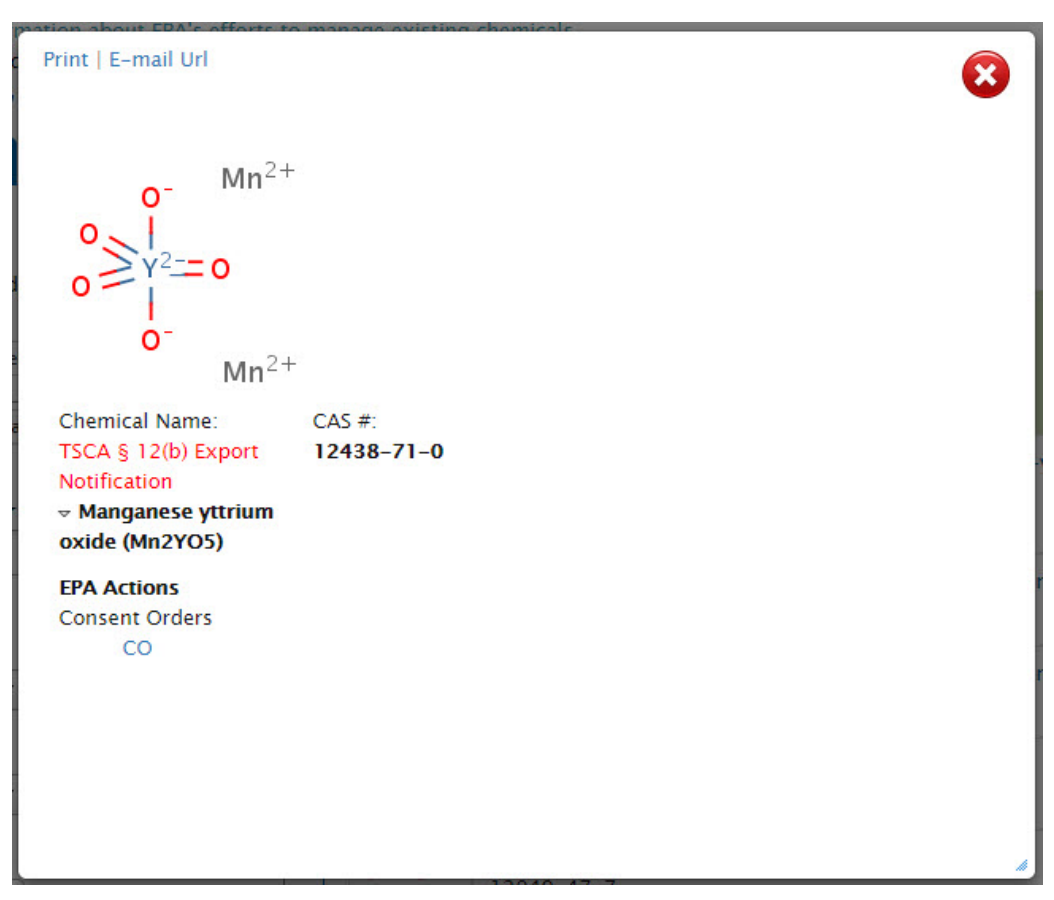

**Figure CO-1. Consent Orders - 1**

2. Click the "CO" link, shown in Figure CO-1. A window will open (Figure CO-2):

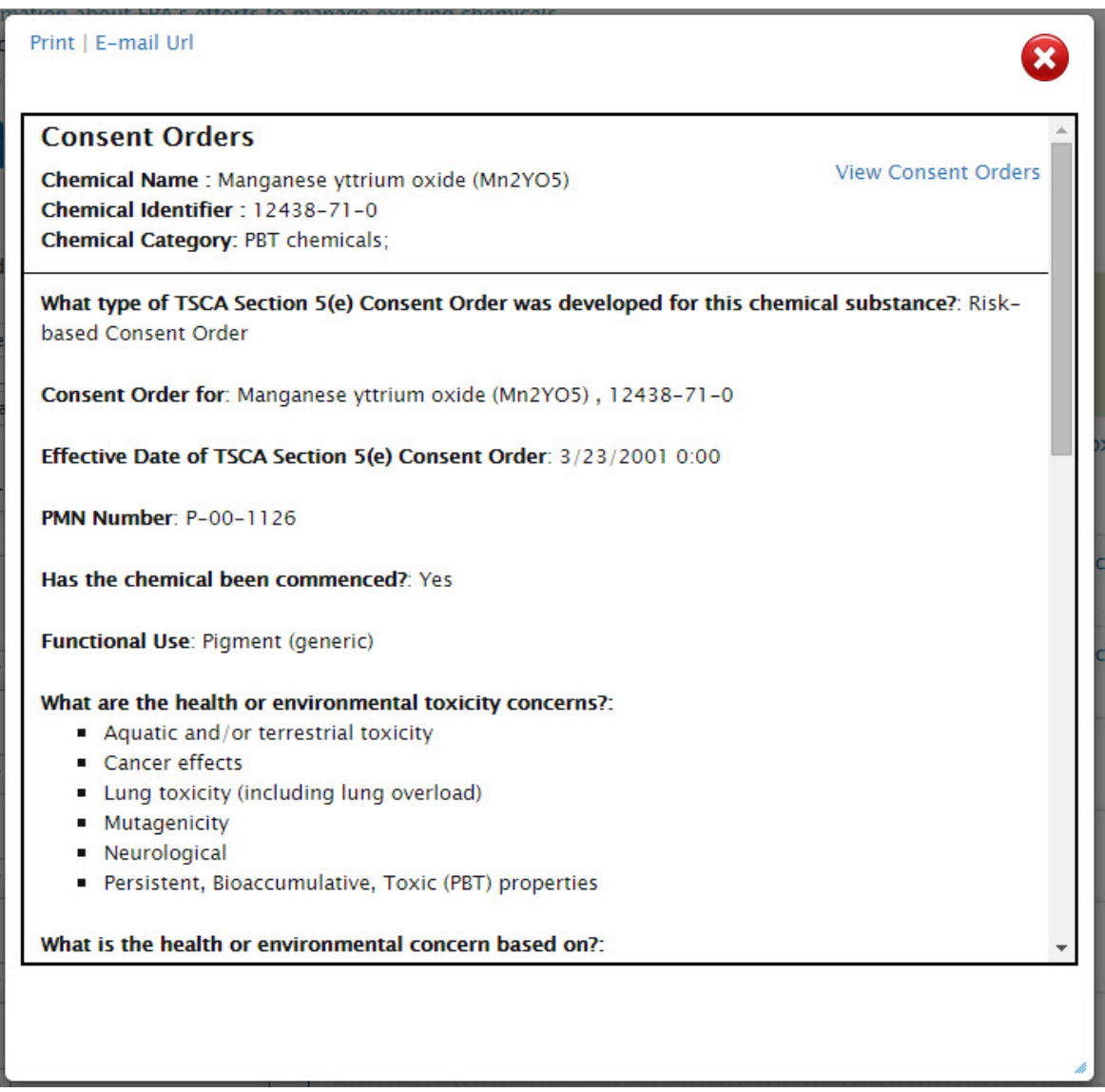

**Figure CO-2. Consent Orders - 2**

3. Click the "View Consent Orders" link, shown in the upper right corner of Figure CO-2. This will enable the user to open or save the corresponding PDF from the EPA server.

(end of Consent Orders)

## **Chemical Data Reporting**

1. In the results, click a colored square for Chemical Data Reporting details. A window will open (Figure CDR-1):

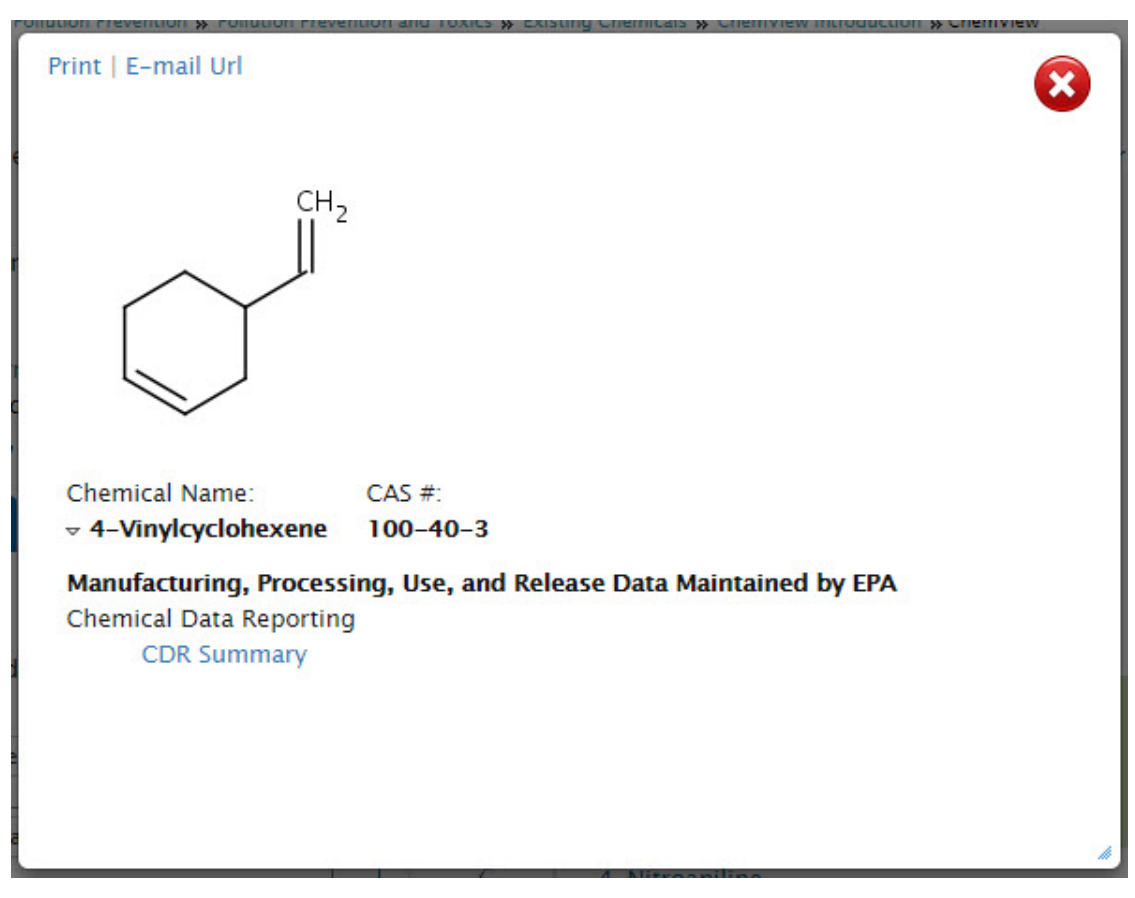

**Figure CDR-1. Chemical Data Reporting - 1**

2. Click the "CDR Summary" link, shown in Figure CDR-1. A window will open (Figure CDR-2):

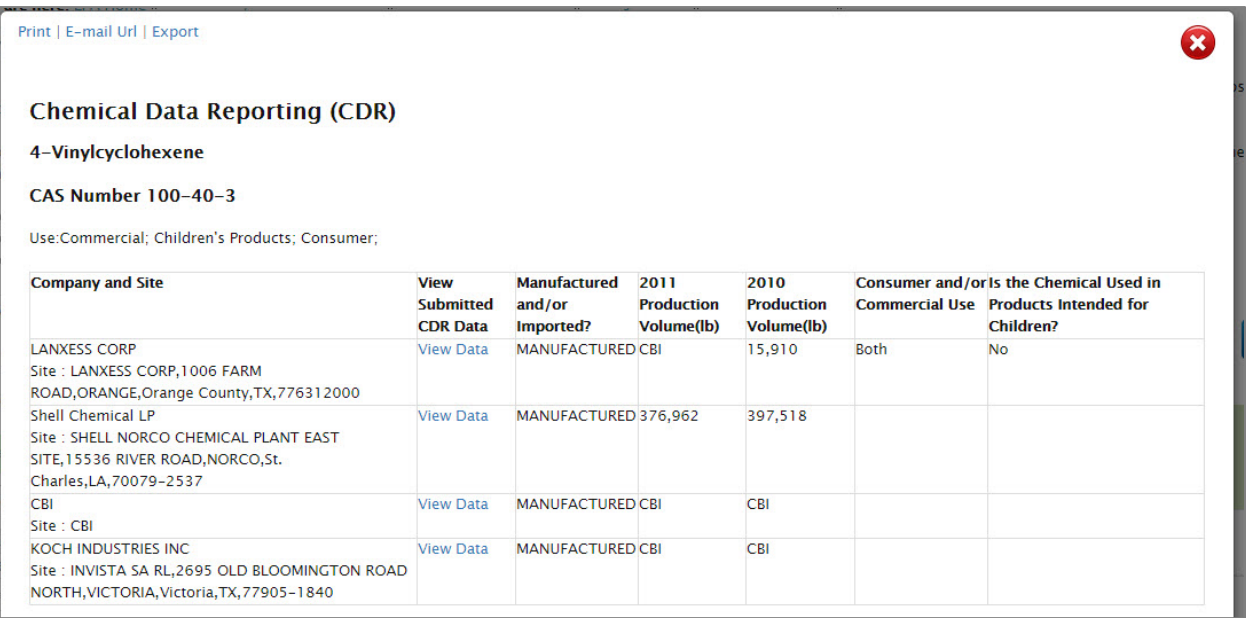

**Figure CDR-2. Chemical Data Reporting - 2**

3. Click a link in the "View Submitted CDR Data" column, shown in Figure CDR-2. A window will open (Figure CDR-3):

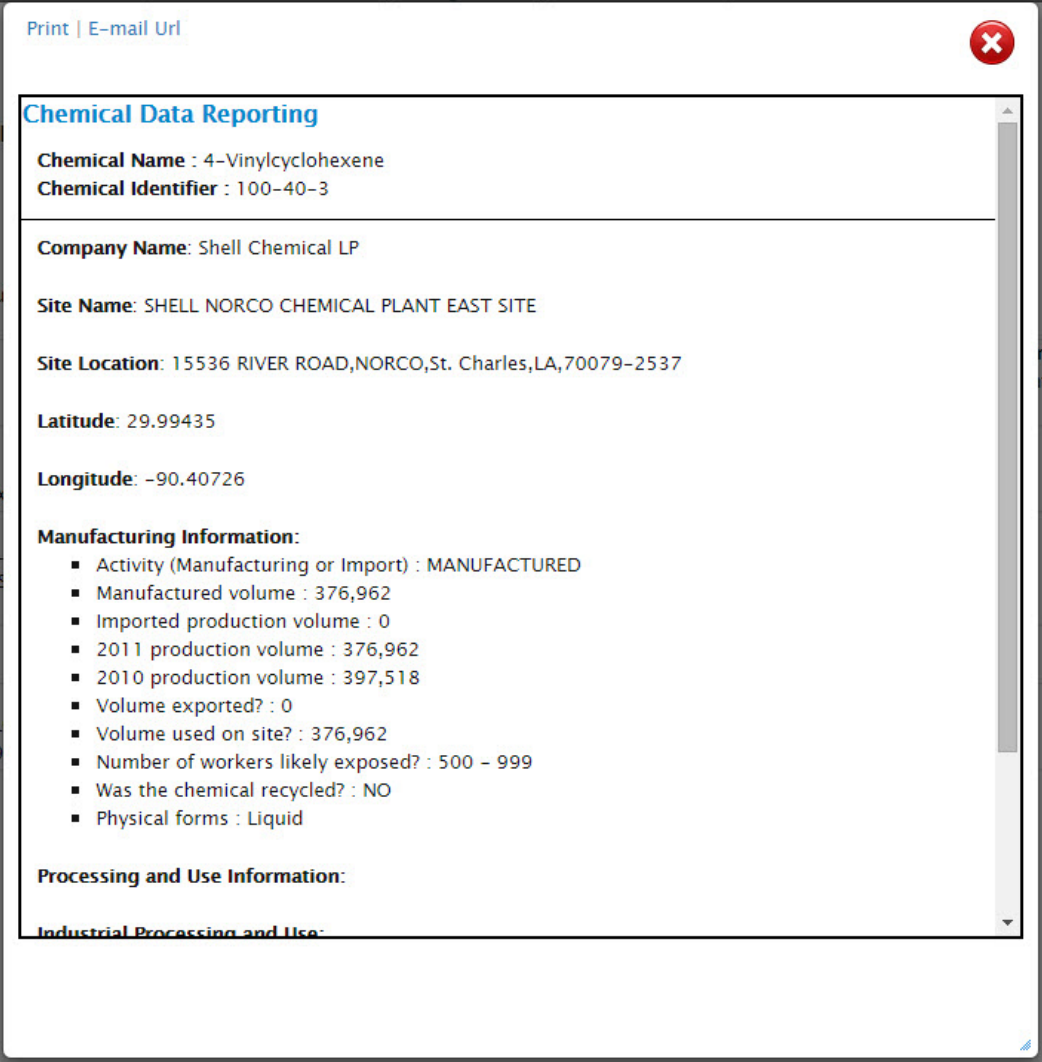

**Figure CDR-3. Chemical Data Reporting - 3**

(end of Chemical Data Reporting)

## **Chemicals Subject to TSCA §12(b) Export Notification**

1. In the results, click a colored square for Chemicals Subject to TSCA §12(b) Export Notification details. A window will open (Figure 12B-1):

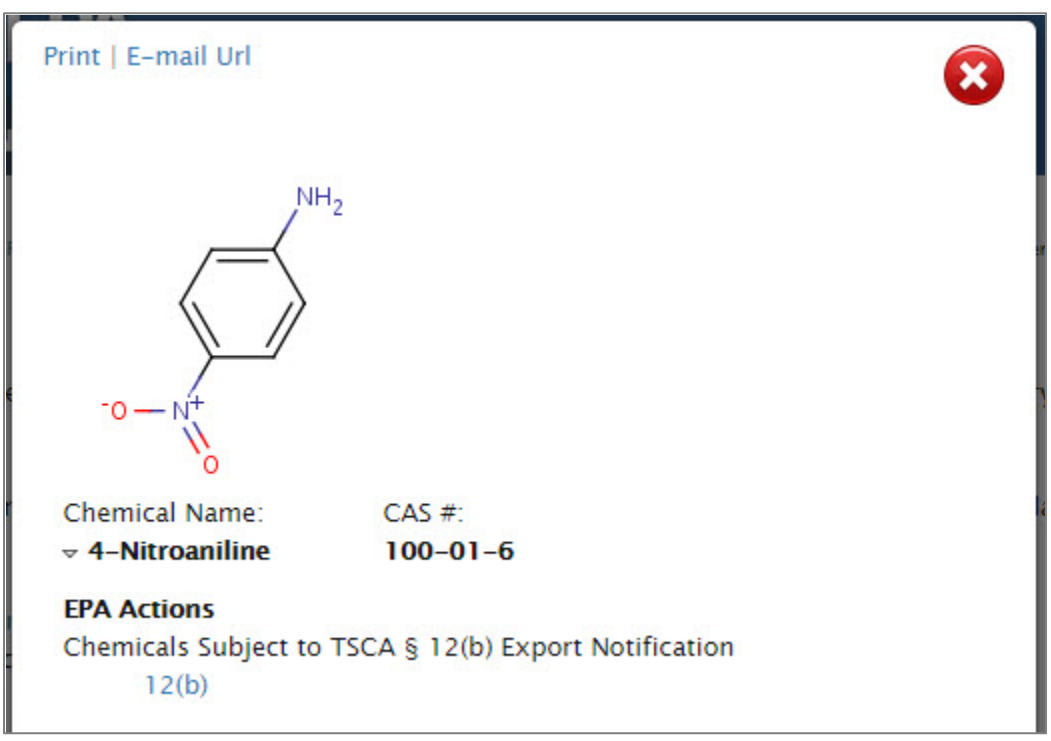

**Figure 12B-1. TSCA §12(b) - 1**

2. Click the "12(b)" link, shown in Figure 12B-1. A window will open (Figure 12B-2):

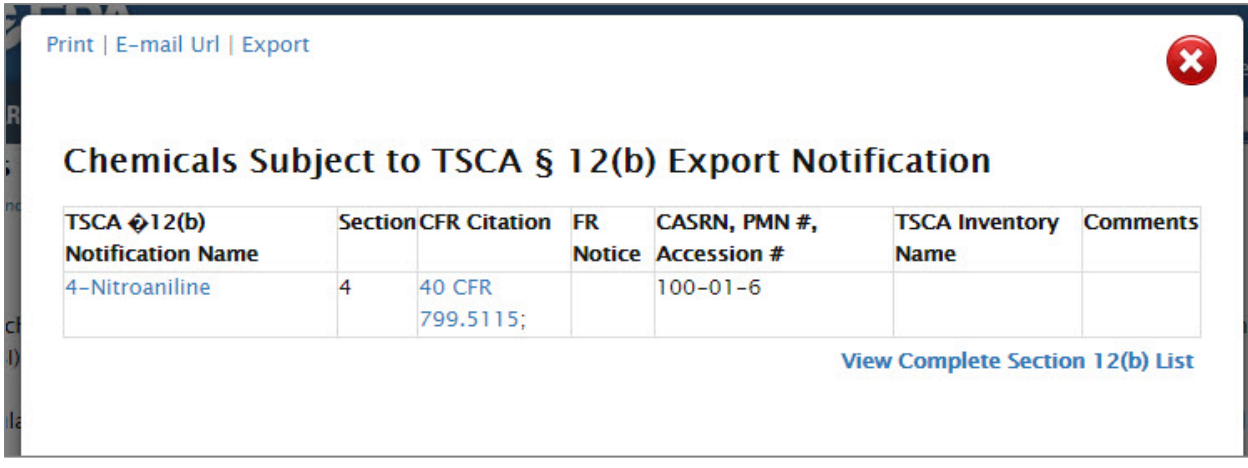

## **Figure 12B-2. TSCA §12(b) - 2**

3. Click the link in the "TSCA §12(b) Notification Name" column, shown in Figure 12B-2. A window will open (Figure 12B-3):

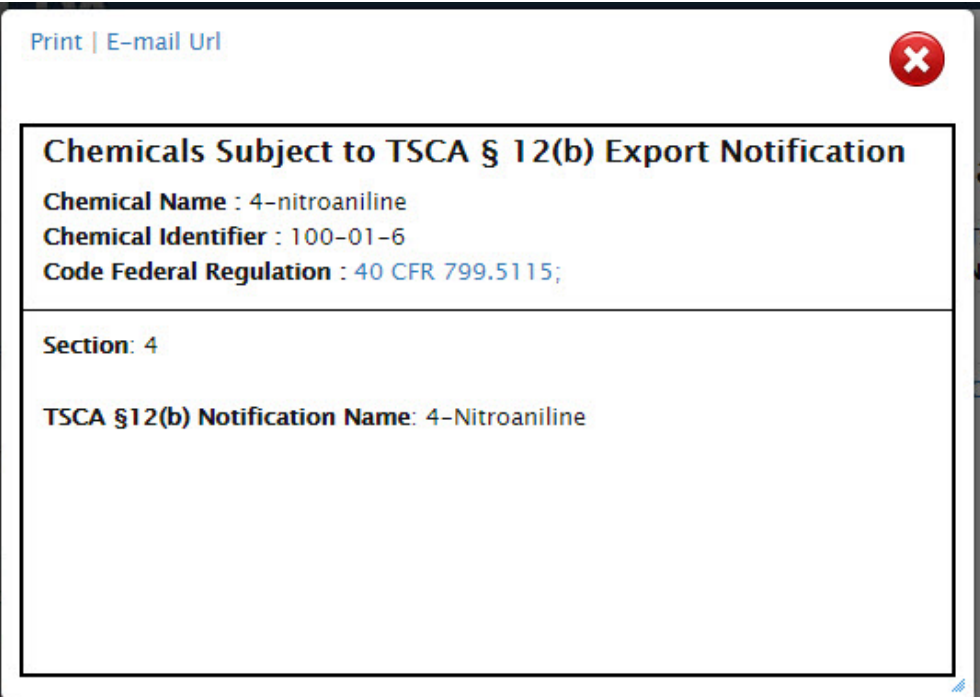

**Figure 12B-3. TSCA §12(b) - 3**

### Appendix – Data Sources

4. Click the link in the "CFR Citation" column, shown in Figure 12B-2, or the link for Code Federal Regulation, shown in Figure 12B-3. The CFR will open in a browser window.

5. Click the link for View Complete Section 12(b) List.

(end of Chemicals Subject to TSCA §12(b) Export Notification)